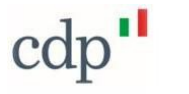

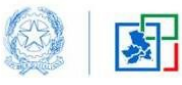

Commissario Straordinario<br>Ricostruzione Sisma 2016 ra del Consiglio dei Ministr

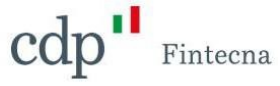

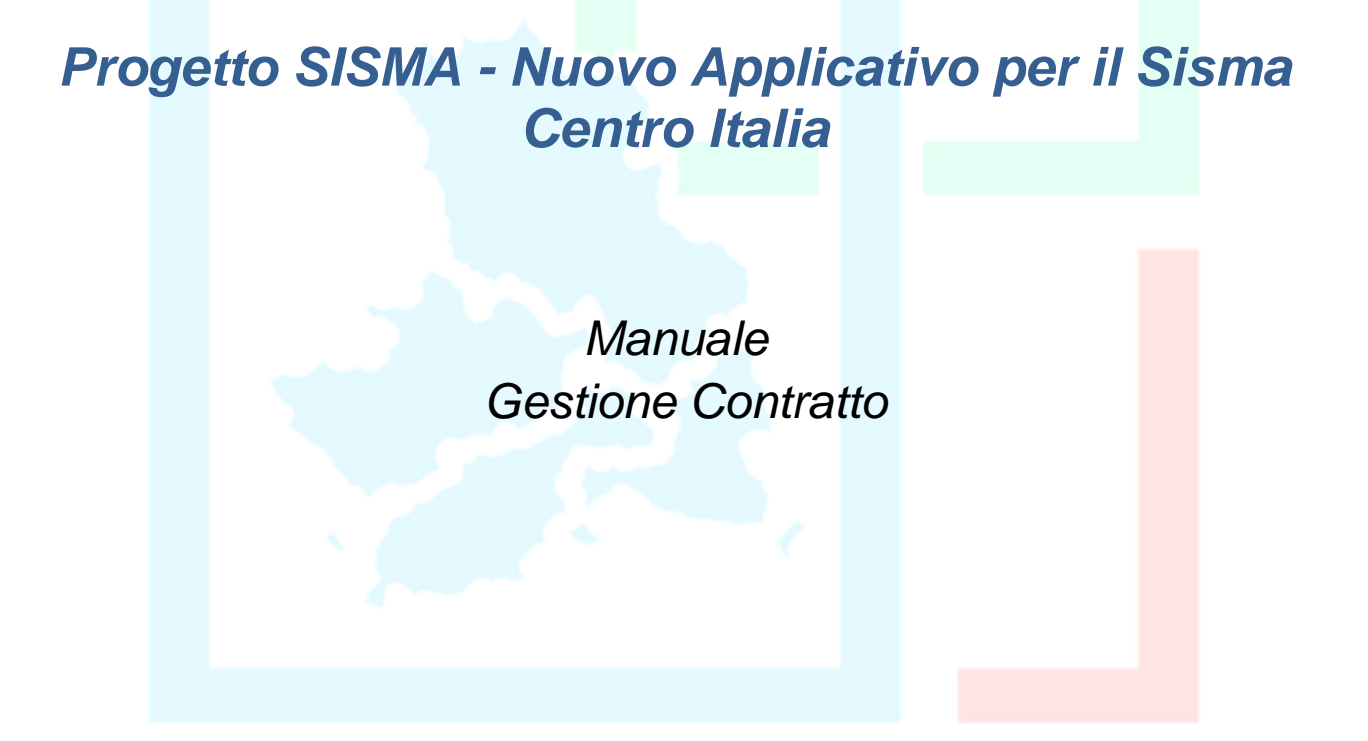

vers. 12 giugno 2023

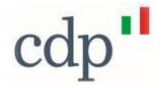

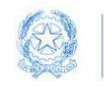

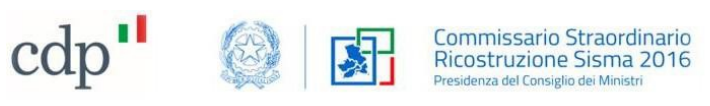

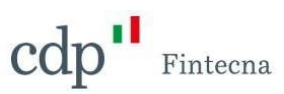

# Sommario

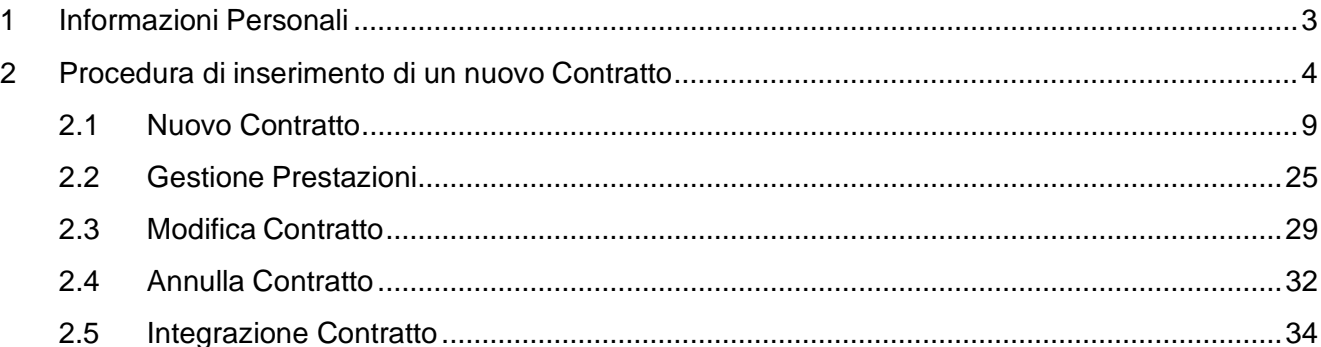

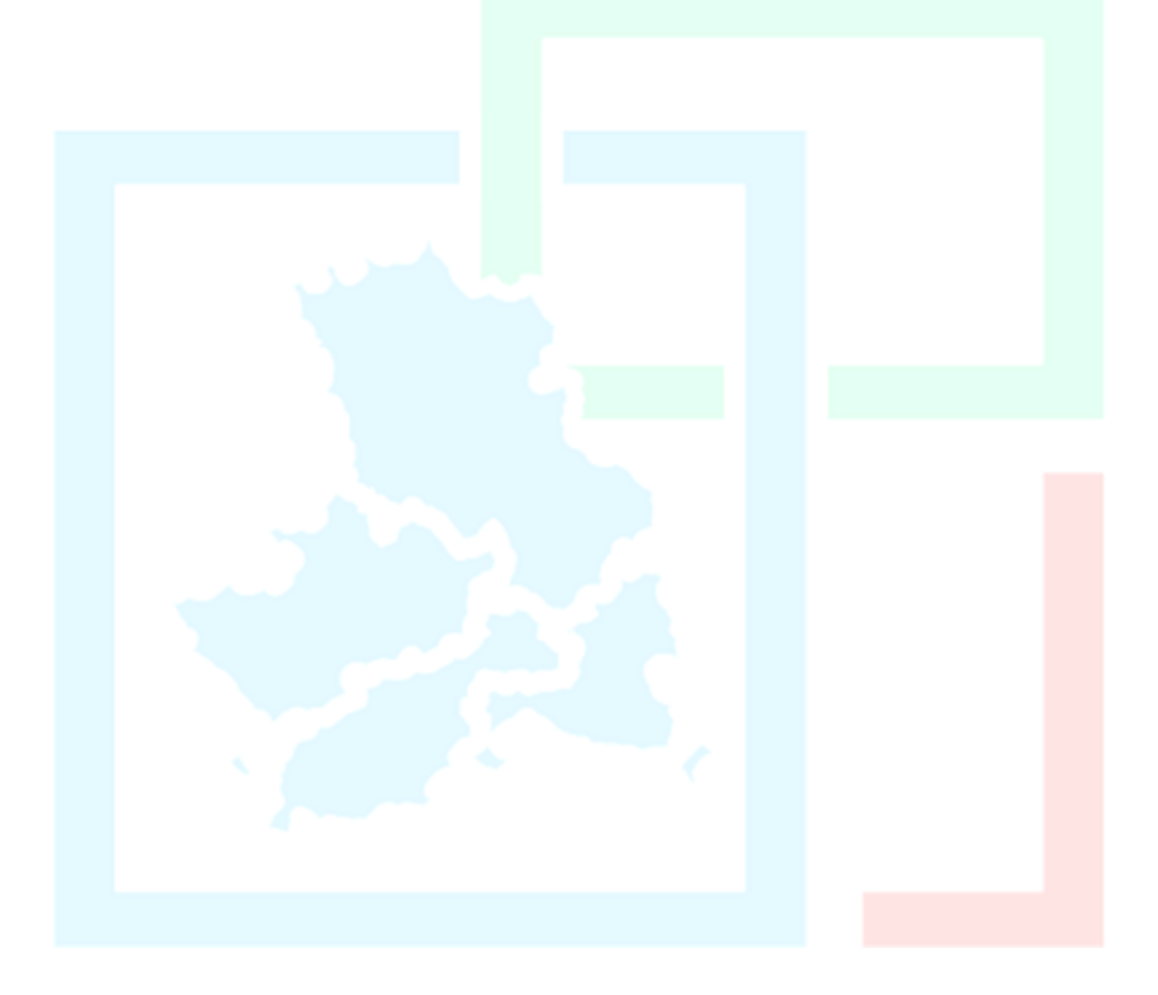

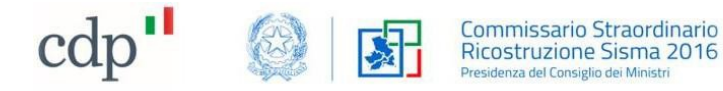

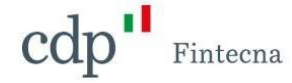

## <span id="page-2-0"></span>1 Informazioni Personali

Dopo aver effettuato l'accesso tramite SPID sul portale presente al seguente link *https://gedisi.sisma2016.gov.it/s/*, è possibile visualizzare le proprie informazioni personali cliccando sul nome utente in alto a destra e scegliendo la voce *"Profilo"* dal menu a tendina.

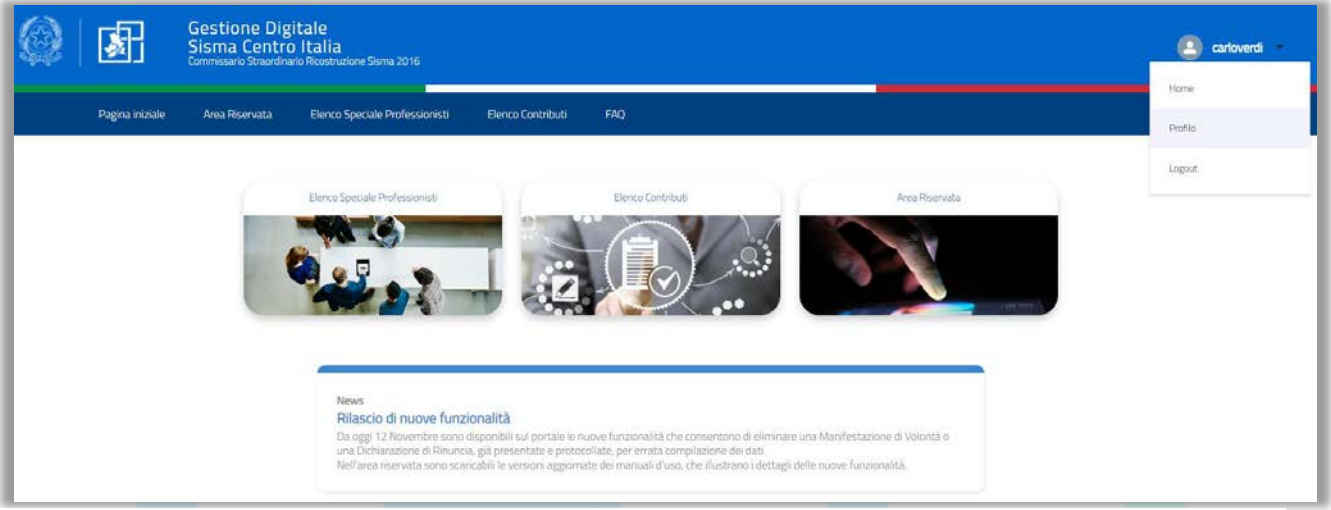

*Figura 1 - Profilo personale*

Si aprirà una schermata in cui è possibile visionare i propri dati personali forniti dallo SPID.

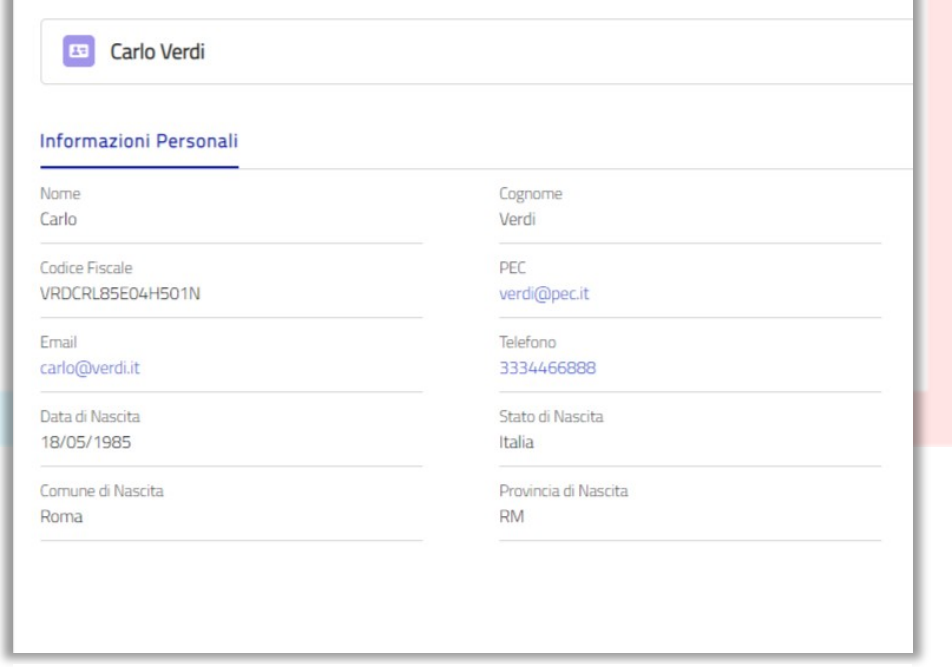

*Figura 2 - Informazioni personali*

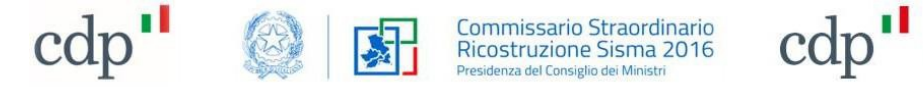

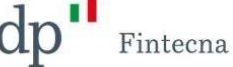

## <span id="page-3-0"></span>2 Procedura di inserimento di un nuovo Contratto

Per inserire un nuovo *"Contratto*" cliccare sul box *"Area riservata*" che compare nella homepage. Non sarà possibile inserire un "*Contratto*" se non si è iscritti in Elenco Speciale Professionisti e se non si è **Coordinatore** (ai sensi dell'art. 1 c. 2 dell'O.C. 108/2020).

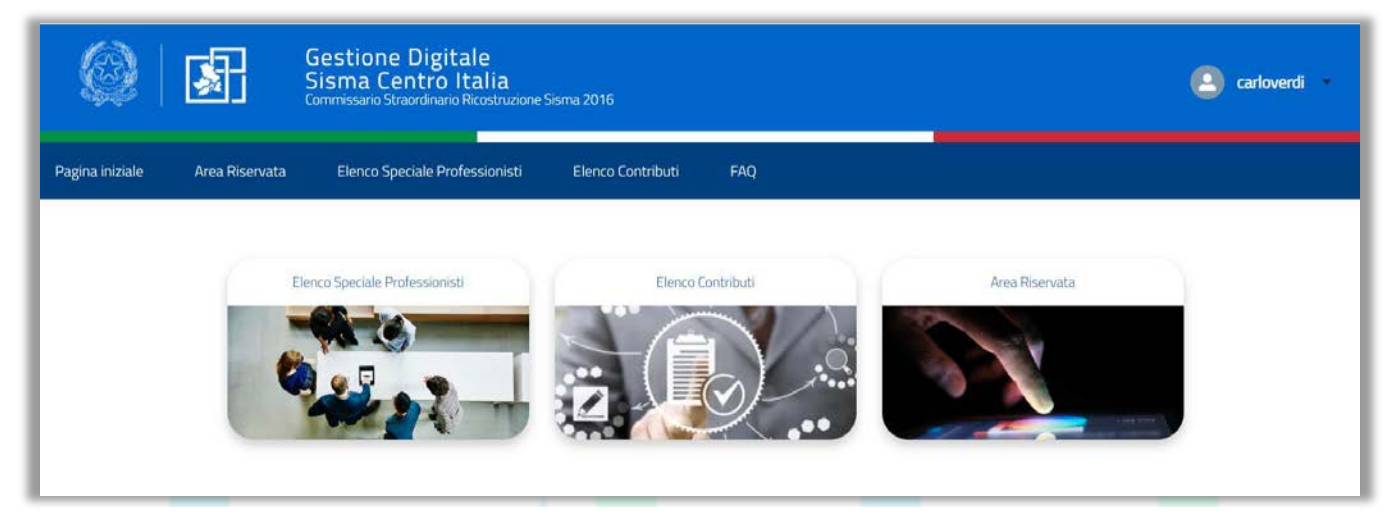

*Figura 3 - Box "Area Riservata"*

Nella pagina "*Gestione Contratti*" presente all'interno dell'"*Area Riservata*", il Professionista può prendere visione dei Contratti nei quali svolge delle prestazioni.

I "*Contratti*" sono suddivisi per "*Categoria Soggettiva*" (una scheda per ogni "*Categoria Soggettiva*"), qualora il Professionista si sia iscritto con più di una "*Categoria Soggettiva*". Ogni scheda, infatti, rappresenta la "*Categoria Soggettiva*" con cui il "*Professionista*" è presente in quel "*Contratto*" e, all'interno di ognuna di essa, cliccando sul tasto "*Visualizza Contratti*", sono presenti sia i "*Contratti GEDISI*" che i "*Contratti Migrati*" dalla precedente piattaforma in cui il "*Professionista*" è coinvolto con quella determinata "*Categoria Soggettiva*".

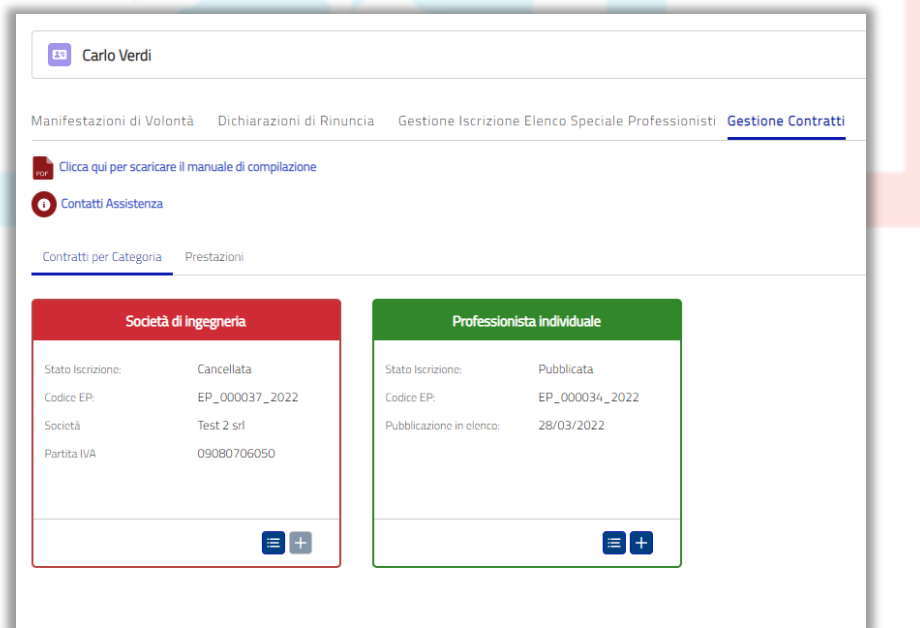

*Figura 4 - Sezione "Gestione Contratti"*

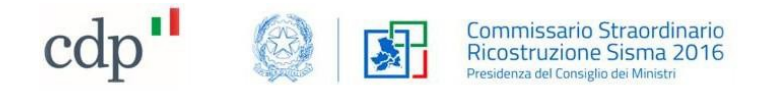

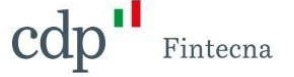

Sui primi ("*Contratti GEDISI"*), saranno presenti all'interno due tabelle che mostrano:

- *Contratti in qualità di Coordinatore*: lista di *"Contratti*" in cui si ha il ruolo di Coordinatore quindi il permesso di gestire il "*Contratto*" in termini di modifica e annullamento (per i dettagli si rimanda ai paragrafi successivi);
- *Contratti per altre prestazioni:* lista di *"Contratti*" in cui si è presenti per via di una o più determinate "*Prestazioni*" ma non come "*Professionista*" Coordinatore (in questo caso non sarà possibile gestire il "*Contratto*", la gestione è in carico al Coordinatore che l'ha caricato, ma solo gestire lo stato delle proprie prestazioni).

| <b>Carlo Verdi</b><br>E                                                                                                    |              |                   |                                                                |              |                   |  |  |
|----------------------------------------------------------------------------------------------------|--------------|-------------------|----------------------------------------------------------------|--------------|-------------------|--|--|
| Manifestazioni di Volontà<br>Dichiarazioni di Rinuncia<br>Gestione Iscrizione Elenco Speciale Professionisti Gestione Contratti |              |                   |                                                                |              |                   |  |  |
| Clicca qui per scaricare il manuale di compilazione<br>Nuovo Contratto                                                          |              |                   |                                                                |              |                   |  |  |
| Contatti Assistenza                                                                                                    |              |                   |                                                                |              |                   |  |  |
| : Torna alle iscrizioni                                                                                                    |              |                   |                                                                |              |                   |  |  |
| EP_000034_2022<br>Codice Iscrizion                                                                                              |              |                   |                                                                |              |                   |  |  |
| Contratti GEDISI<br>Contratti Migrati                                                                                           |              |                   |                                                                |              |                   |  |  |
| Contratti in qualità di coordinatore (36)<br><b>IF</b> <sub>m</sub><br>Estendi                                                  |              |                   | Contratti per altre prestazioni (10)<br><b>IF</b> <sub>m</sub> |              | Estendi           |  |  |
| <b>Codice Contratto</b>                                                                                                    | Stato        | Numero Protocollo | <b>Codice Contratto</b>                                        | Stato        | Numero Protocollo |  |  |
| EP_REG_000071_2022_000                                                                                                    | Da Firmare   |                   | EP_REG_000051_2022_000                                         | Concluso     | 01042022          |  |  |
| EP_REG_000069_2022_001                                                                                                    | Protocollato | 27042032          | EP_REG_000049_2022_000                                         | Concluso     | pt-9574           |  |  |
| EP_REG_000069_2022_000                                                                                                    | Modificato   | 27042020          | EP_REG_000036_2022_000                                         | Da Firmare   |                   |  |  |
| EP_REG_000067_2022_001                                                                                                    | Protocollato | 29042022          | EP_REG_000001_2020_000                                         | Protocollato |                   |  |  |
| EP_REG_000067_2022_000                                                                                                    | Modificato   | 29042022          | EP_REG_000016_2020_000                                         | Protocollato |                   |  |  |

*Figura 5 - Tabella Contratti*

All'interno delle tabelle saranno mostrati i campi:

- Codice Contratto;
- Stato\*;
- Numero protocollo.

Tramite il tasto *"Estendi"* presente all'interno delle stesse in alto a destra, sarà possibile visualizzare anche il campo "*Indirizzo intervento*" e "Cognome e Nome Committente".

La funzionalità *"Riduci",* invece, minimizzerà nuovamente le tabelle.

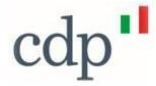

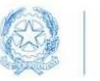

Commissario Straordinario Ricostruzione Sisma 2016

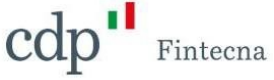

| œ<br>Carlo Verdi                                    |                                           |                                                                                                 |                                        |                                                      |                 |
|-----------------------------------------------------|-------------------------------------------|-------------------------------------------------------------------------------------------------|----------------------------------------|------------------------------------------------------|-----------------|
| Manifestazioni di Volontà                           |                                           | Dichiarazioni di Rinuncia Gestione Iscrizione Elenco Speciale Professionisti Gestione Contratti |                                        |                                                      |                 |
| chicca qui per scaricare il manuale di compilazione |                                           |                                                                                                 |                                        |                                                      | Nuovo Contratto |
| Contatti Assistenza<br>$\bullet$                    |                                           |                                                                                                 |                                        |                                                      |                 |
| < Torna alle iscrizioni                             |                                           |                                                                                                 |                                        |                                                      |                 |
| Codice Iscrizione: EP_000034_2022                   |                                           |                                                                                                 |                                        |                                                      |                 |
| Contratti GEDISI<br>Contratti Migrati               |                                           |                                                                                                 |                                        |                                                      |                 |
| E <sub>®</sub>                                      | Contratti in qualità di coordinatore (36) |                                                                                                 | Riduci                                 | [fa<br>Contratti per altre<br>prestazioni (10)       | Estendi         |
| <b>Codice Contratto</b>                             | Stato                                     | Numero Protocollo                                                                               | Indirizzo Intervento                   | Codice<br>Stato                                      | Numero          |
| EP_REG_000071_2022_000                              | Da Firmare                                |                                                                                                 | Via Campo dei Fiori 100, L'Aquila (AQ) | Contratto                                            | Protocollo      |
| EP REG 000069 2022 001                              | Protocollato                              | 27042032                                                                                        | Via Rovigo 3, Accumoli (RI)            | EP_REG_0<br>Concluso                                 | 01042022        |
| EP_REG_000069_2022_000                              | Modificato                                | 27042020                                                                                        | Via Rovigo 3, Accumoli (RI)            | EP_REG_O<br>Concluso                                 | pt-9574         |
| EP_REG_000067_2022_001                              | Protocollato                              | 29042022                                                                                        | Via Rovigo 3, Accumoli (RI)            | EP_REG_O<br>Da Firmare                               |                 |
| EP_REG_000067_2022_000                              | Modificato                                | 29042022                                                                                        | Via Rovigo 3, Accumoli (RI)            | EP_REG_0<br>Protocollato<br>ED DEC O<br>Drotocollate |                 |

*Figura 6 - Funzionalità tabelle "Estendi" e "Riduci"*

Qualora fossero presenti dei Contratti Migrati dalla precedente piattaforma questi compariranno nell'apposita sezione denominata *"Contratti Migrati"*.

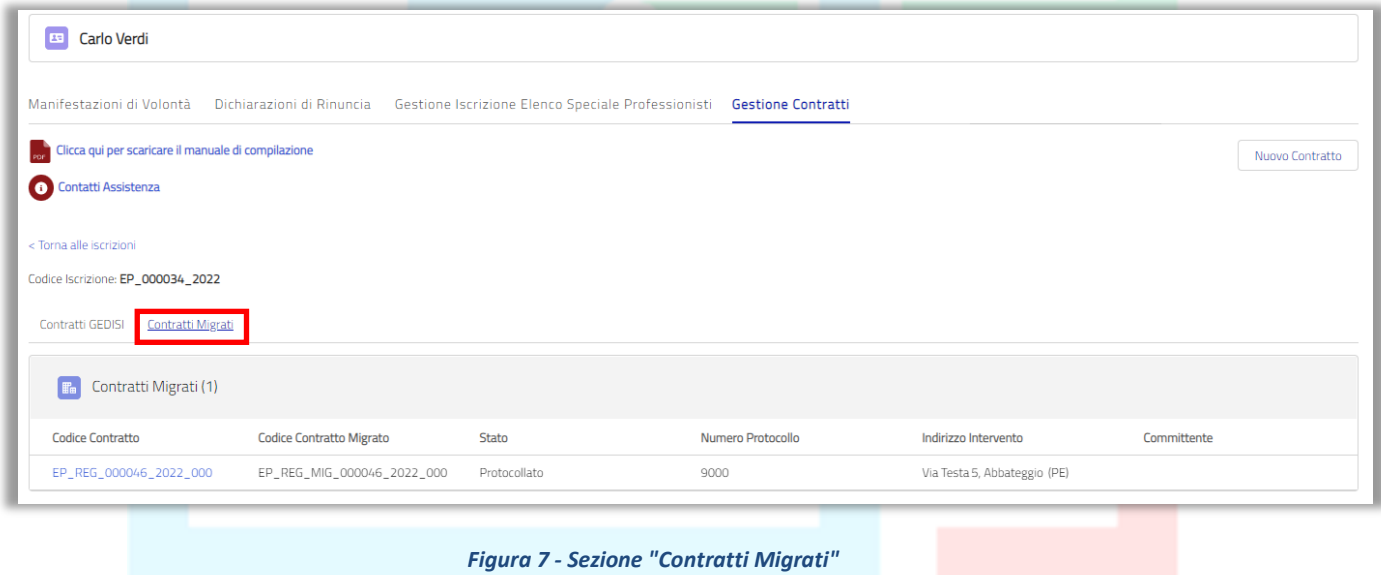

\*Lo stato di un *"Contratto"* potrà assumere i seguenti valori:

- 1) *Bozza*: stato assunto dal "*Contratto*" qualora il "*Professionista*" lo volesse salvare in anteprima e completarlo poi in un momento successivo (in questa casistica è possibile comunque annullare il "*Contratto*");
- 2) *Da firmare*: stato assunto dal "*Contratto*" qualora il "*Professionista*" decidesse di salvarlo definitivamente quindi è pronto per essere firmato da tutti i "*Professionisti*" coinvolti (in questa casistica è possibile comunque annullare il "*Contratto*");
- 3) *Da protocollare*: stato assunto dal "*Contratto*" una volta firmato e ricaricato dal "*Professionista*", il "*Contratto*" è pronto per essere protocollato a cura della Struttura Commissariale entro 1

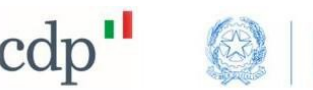

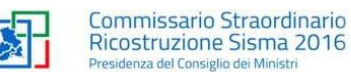

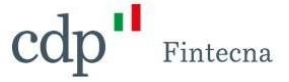

giorno lavorativo;

- 4) *Protocollato*: stato assunto dal "*Contratto*" dopo essere stato protocollato automaticamente dal protocollo della Struttura Commissariale (da questo momento in poi non sarà possibile modificare il "*Contratto*" tramite l'apposito tasto *"Modifica Contratto*);
- 5) *Annullato*: stato assunto dal "*Contratto*" nel momento in cui viene annullato (può essere annullato solo se si trova in stato "*Bozza*" o "*Da firmare*");
- 6) *Concluso*: stato assunto dal "*Contratto*" dopo che il "*Professionista*" ha chiuso l'ultima "*Prestazione*" attiva presente sullo stesso (non sarà più possibile riaprire il "*Contratto*", in caso di necessità contattare la Struttura Commissariale);
- 7) *Revocato*: stato assunto dal "*Contratto*" una volta revocato (sulla piattaforma saranno presenti solo i "*Contratti*" revocati nella vecchia piattaforma che presenteranno tutte le "*Prestazioni*" in stato "*Revocata*"; la procedura di revoca sulla nuova piattaforma sarà disponibile non appena verrà rilasciata la funzionalità relativa all' "*Addendum*").

Durante la compilazione il "*Professionista*" può salvare il *"Contratto*" in stato *"Bozza"* cliccando sul bottone *"Salva bozza"* in basso a sinistra presente a partire dalla terza schermata del flusso (tranne nell'ultima schermata relativa ai dati anagrafici) anche non compilando tutti i campi obbligatori: tale azione comporta il salvataggio momentaneo del "*Contratto*" e sarà possibile riprendere la compilazione in un secondo momento accedendo al *"Contratto"* e sfruttando la funzionalità del *"Modifica Contratto"*(per maggiori informazioni consultare il paragrafo [2.3\)](#page-28-0).

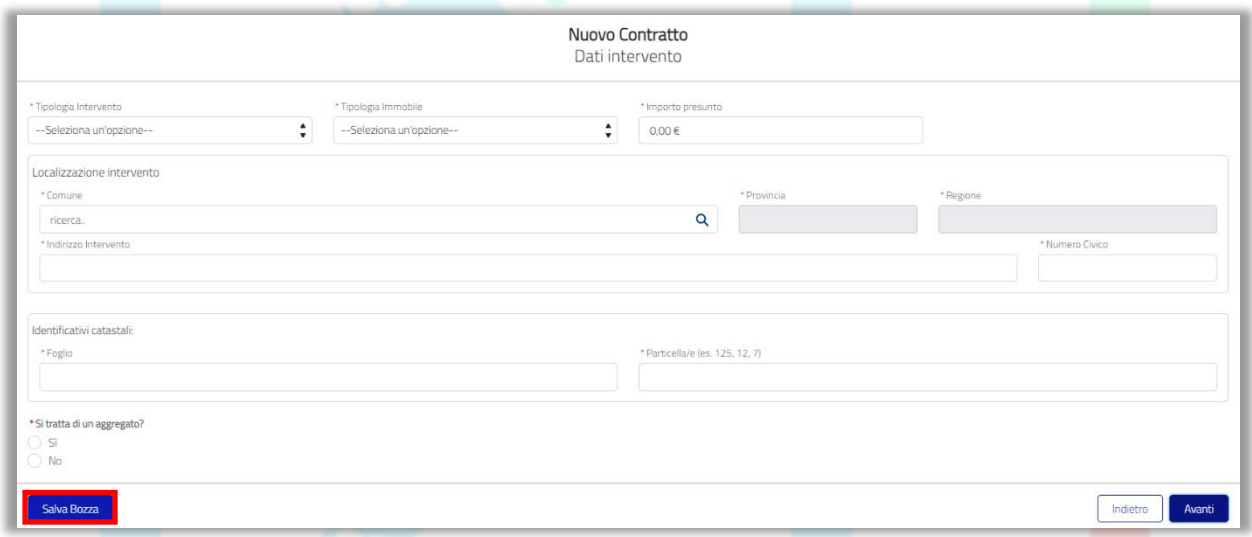

*Figura 8 - Salva bozza*

Per salvare definitivamente il "*Contratto*" si dovrà comunque accedere alla funzionalità *"Modifica Contratto*" e alla fine del flusso cliccare sul tasto *"Salva"* (in questo caso lo stato del *"Contratto"* passa in "*Da firmare*"). Cliccando sul codice di un singolo *"Contratto in qualità di Coordinatore"* è possibile accedere alle informazioni di dettaglio e alle varie funzionalità discusse nei paragrafi successivi.

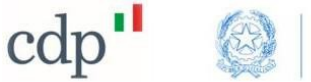

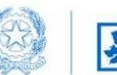

Commissario Straordinario<br>Ricostruzione Sisma 2016 za del Consiglio dei Minist

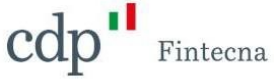

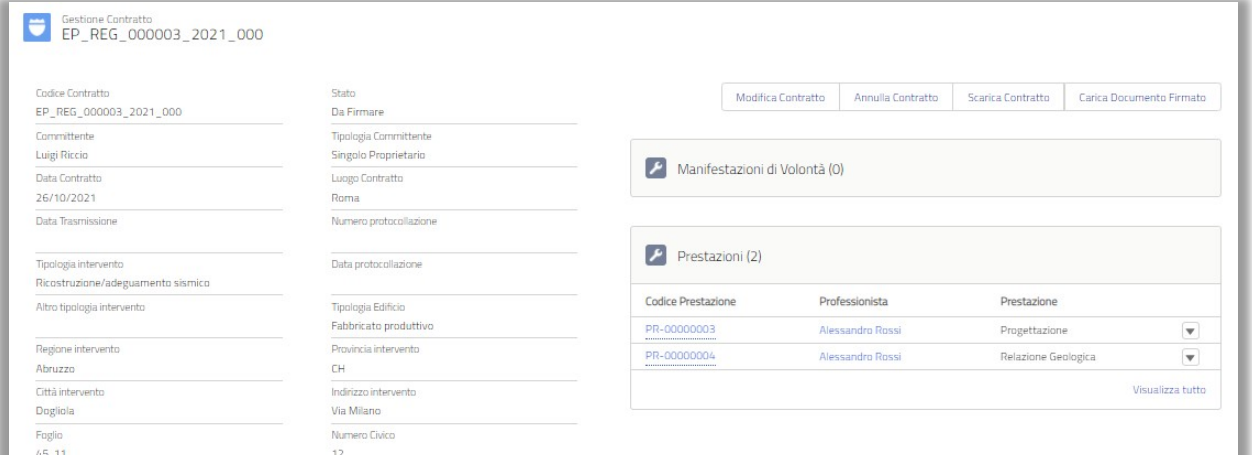

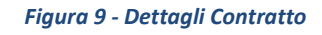

*Sulla sinistra sono presenti le informazioni relative al "Contratto".*

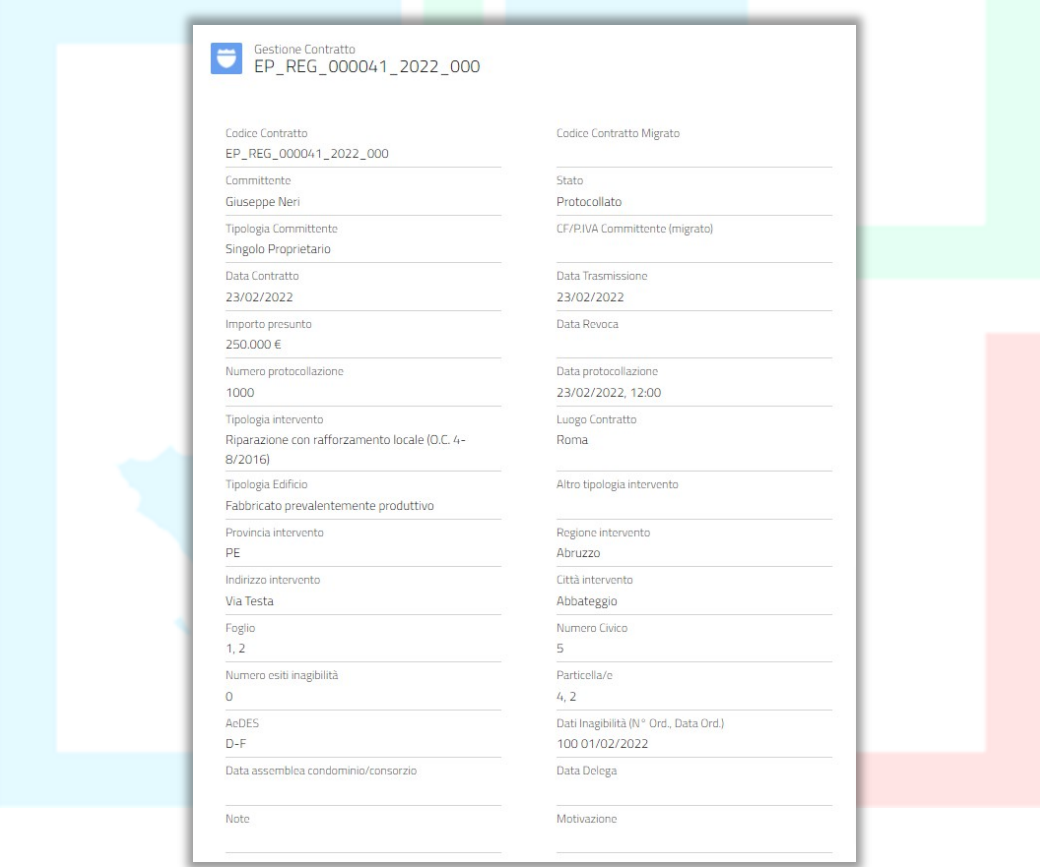

*Figura 10 - Informazioni Contratto*

Sulla destra, invece, sono presenti le **eventuali "***Manifestazioni di Volontà*" associate a quel *"Contratto",* la lista delle "*Prestazioni*" dei "*Professionisti*" coinvolti e gli *"Allegati"* inseriti in fase di registrazione.

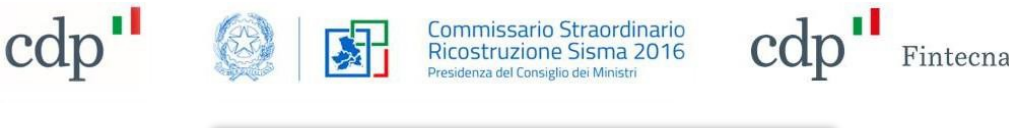

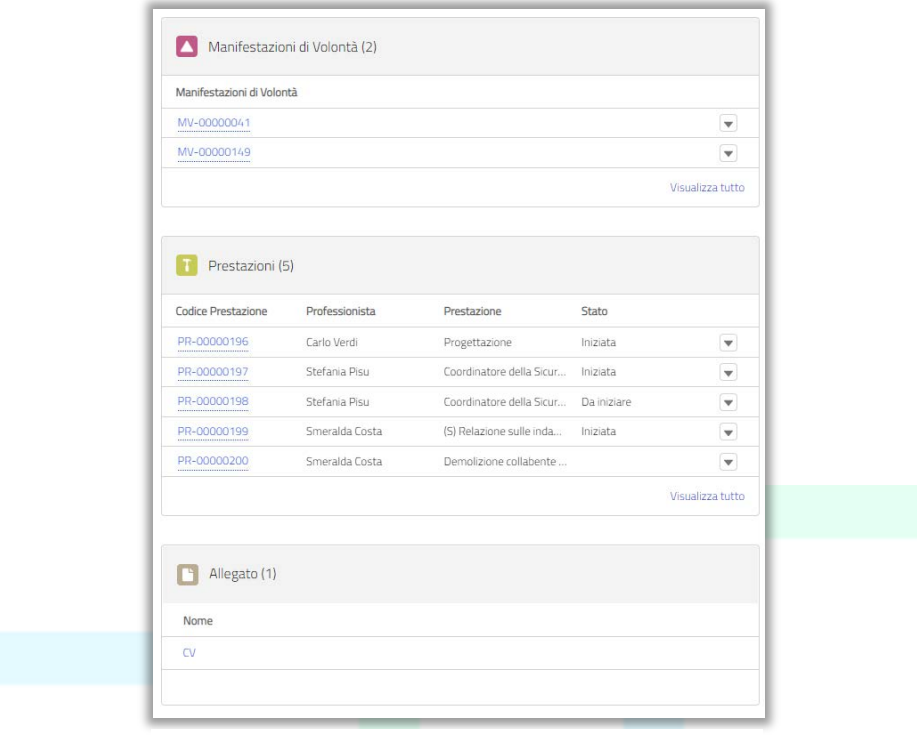

*Figura 11 - Informazioni correlate*

Nella sezione relativa alle "*Prestazioni*", cliccando sul codice è possibile accedere alla singola "*Prestazione*" e visualizzarne i dettagli come, ad esempio, lo "*Stato*" di una "*Prestazione*".

Alla trasmissione del "*Contratto*", lo "*Stato*" di una "*Prestazione*" verrà automaticamente aggiornato secondo i **criteri della Ordinanza commissariale n. 103/2020**, come segue:

- *Da iniziare*: *Direzione Lavori*, *Coordinatore della Sicurezza CSE*, *Collaudo, Direzione Specialistica Strutturale, Contabilità Lavori, Certificazione Energetica*;
- *Iniziata*: *Progettazione Architettonica, Progettazione Strutturale*, *Relazione Geologica*, *Coordinatore della Sicurezza CSP*, tutte le "*Prestazioni Specialistiche*", *Progettazione Impianti Elettrici, Progettazione Impianti Elettrici, Compilatore Scheda Aedes*. La data di inizio della "*Prestazione*" sarà pari alla data di sottoscrizione del "*Contratto*".

Non verrà aggiornato invece lo "*Stato*" delle "*Altre Prestazioni*", ma continuerà a rimanere vuoto.

### <span id="page-8-0"></span>**2.1 Nuovo Contratto**

Come detto in precedenza, nella sezione "*Gestione Contratti*", il "*Professionista*" potrà visualizzare tante schede per quante sono le eventuali iscrizioni effettuate con differente Categoria Soggettiva, ed avrà la possibilità di creare un nuovo "*Contratto*":

- □ direttamente dalla scheda stessa cliccando sul pulsante raffigurante il simbolo "+" oppure
- accedendo al dettaglio della "*Categoria Soggettiva*" e cliccando sul tasto "*Nuovo Contratto"* in alto a destra nella schermata.

Si evidenzia il fatto che si possa stipulare un "*Contratto*" soltanto con una "*Categoria Soggettiva*" in stato "*Pubblicata*" (scheda di colore verde) e diversa da "*Altra Categoria Soggettiva*" (negli altri casi, il tasto è disabilitato).

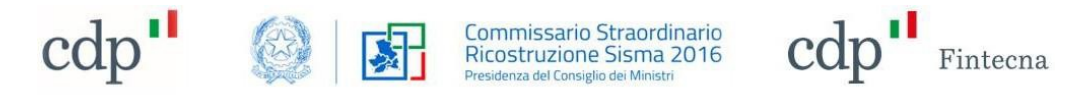

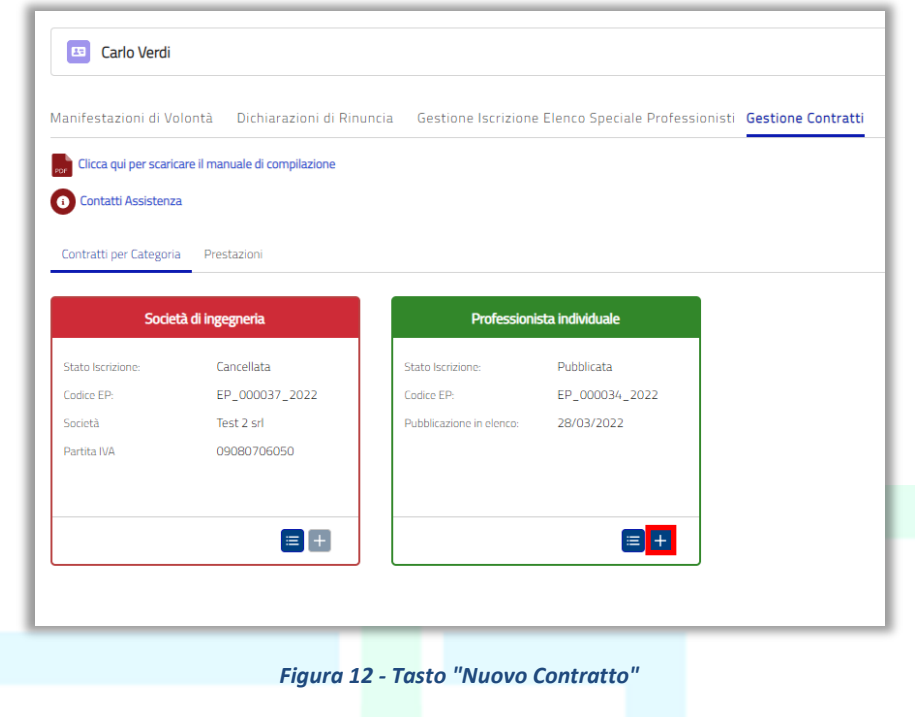

## N.B. l'operazione sarà possibile solo per i "*Professionisti*" iscritti in elenco pubblico, in qualità di **Coordinatore** ai sensi dell'art. 1 c. 2 dell'O.C. 108/2020.

Si aprirà un flusso di schermate che guida alla compilazione. Compilare i campi delle schermate facendo particolare attenzione a quelli obbligatori, contrassegnati da un asterisco rosso.

Nella prima videata sono presenti i dati anagrafici del *"Committente"*.

Nel caso in cui il "*Committente*" sia nato in Italia, sarà necessario selezionare il flag "*Luogo di nascita italiano*" (valore di default) ed inserire le informazioni corrispondenti (in questo caso sarà possibile scegliere il comune italiano dalla lista dei comuni presenti a sistema).

Nel caso in cui il "*Committente*" sia nato all'estero, sarà necessario deselezionare il flag "*Luogo di nascita italiano*" ed inserire le informazioni corrispondenti (in questo caso sarà necessario digitare manualmente il comune estero senza possibilità di scelta dalla lista dei comuni presenti a sistema).

Allo stesso modo nella sezione *"Indirizzo di residenza Committente"*:

- nel caso in cui il "*Committente*" sia residente in Italia, sarà necessario selezionare il flag "*Residenza italiana*" (valore di default) ed inserire le informazioni corrispondenti (in questo caso sarà possibile scegliere il comune italiano dalla lista dei comuni presenti a sistema).
- altrimenti, se il "*Committente*" risiede all'estero, sarà necessario deselezionare il flag "*Residenza italiana*" ed inserire le informazioni corrispondenti (in questo caso sarà necessario digitare manualmente il comune estero senza possibilità di scelta dalla lista dei comuni presenti a sistema). Il campo "*Provincia*" sarà automaticamente popolato con "*EE*" mentre il campo "*CAP*" non avrà restrizioni sulla lunghezza come accade quando si inserisce un comune italiano.

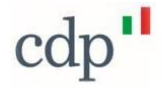

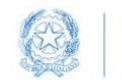

Commissario Straordinario<br>Ricostruzione Sisma 2016 nsiglin dei Minis

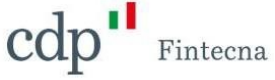

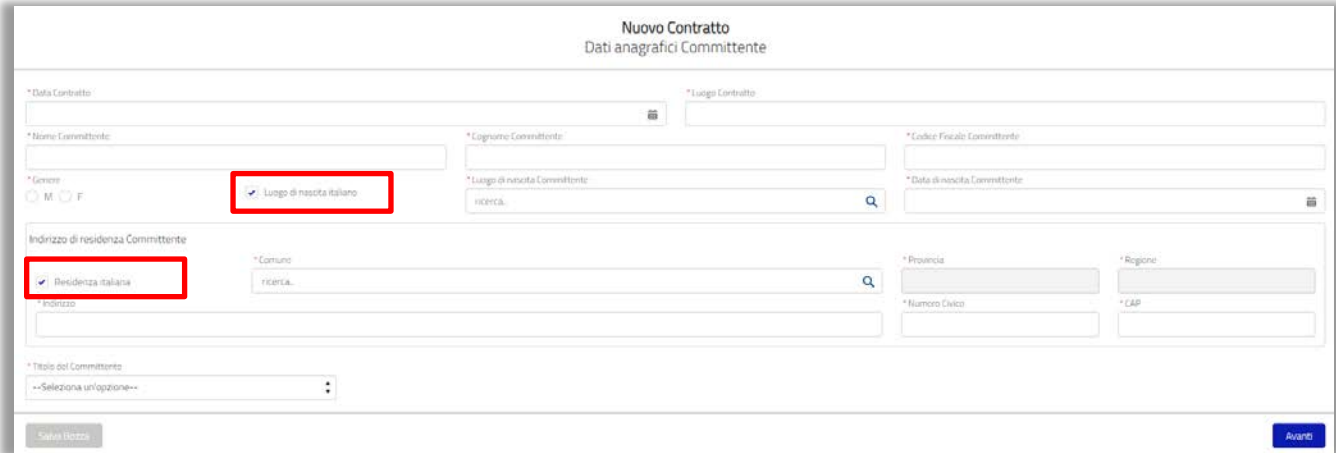

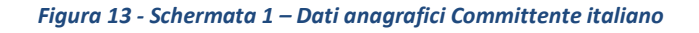

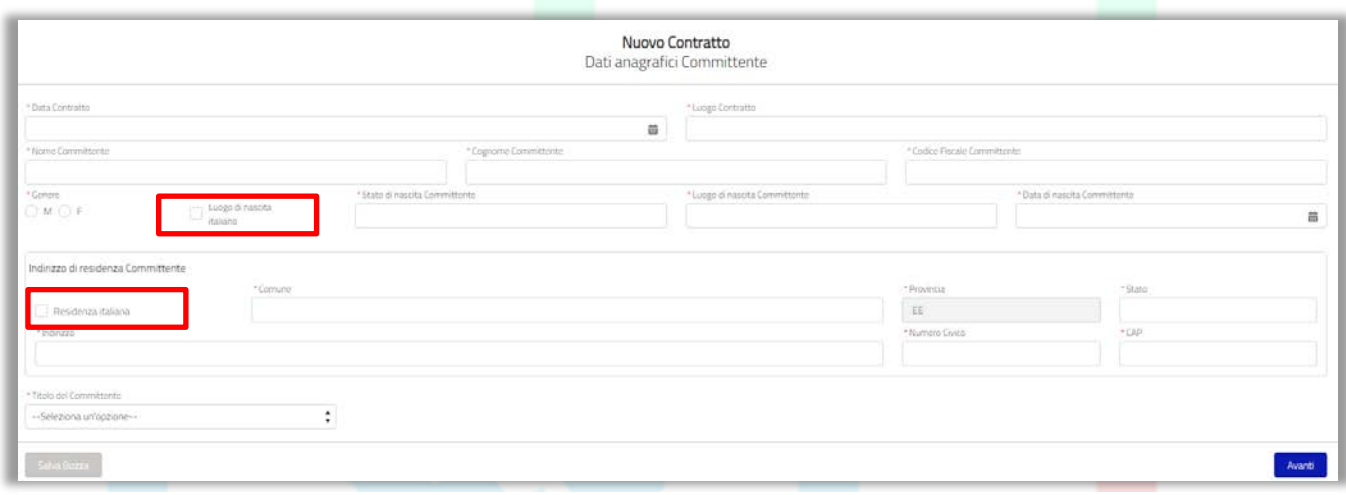

*Figura 14 - Schermata 1 – Dati anagrafici Committente straniero*

A seconda della scelta effettuata nel campo "*Titolo del Committente*" il sistema potrà richiedere l'inserimento di altri campi quali *"Data delega", "Partita IVA Committente", "Data assemblea condominio/consorzio", "Ragione sociale committente"*.

Nella seconda videata, il sistema richiede, ove possibile, l'associazione di una o più *"Manifestazioni di Volontà"*.

Se si desidera associare delle *"Manifestazioni di Volontà"* selezionare la casella del *"Sì",* quindi ricercare tramite il "*Codice Manifestazione*" e il "*Numero Protocollo*" (è obbligatorio inserire entrambi).

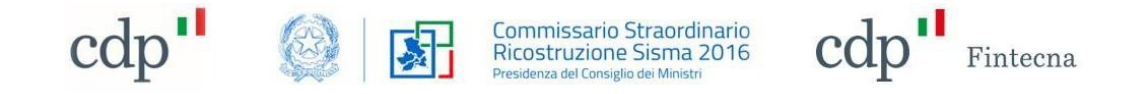

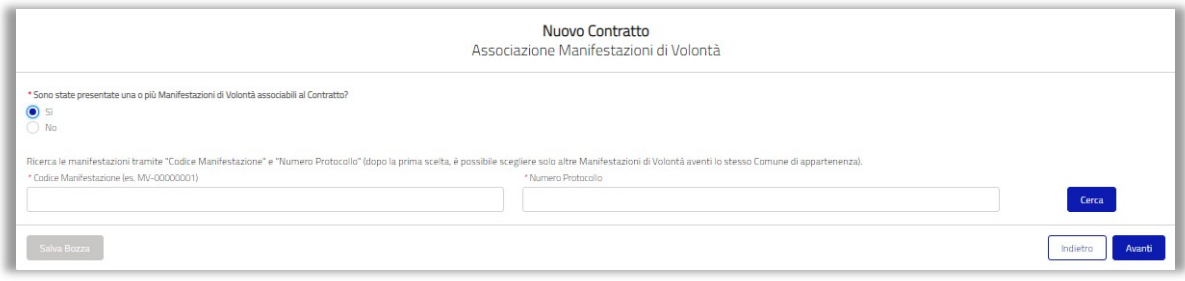

*Figura 15 - Schermata 2 - Associazione Manifestazioni di Volontà*

N.B. saranno ricercabili solamente le "*Manifestazioni di Volontà*" in stato "*Protocollata*" e potranno essere aggiunte solamente "*Manifestazioni di Volontà*" appartenenti allo stesso comune.

Una volta effettuata la ricerca aggiungere la *"Manifestazioni di Volontà"* tramite il tasto *"Aggiungi".*

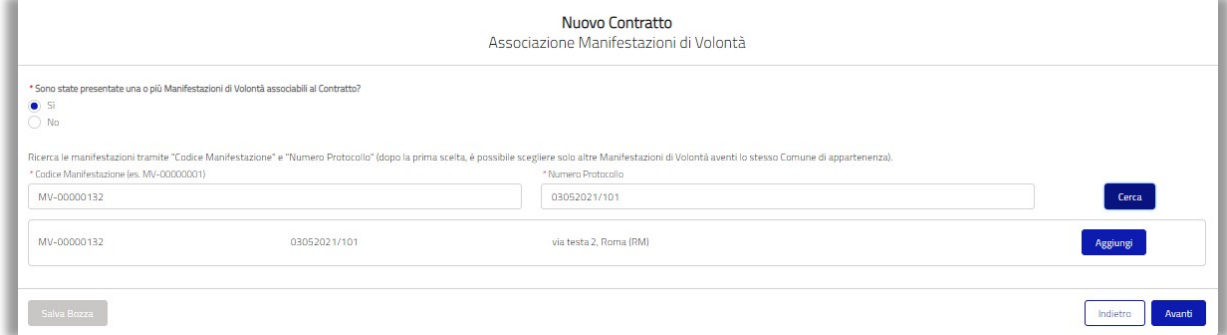

*Figura 16 - Aggiungi Manifestazione di Volontà*

La *"Manifestazione di Volontà"* verrà aggiunta nella tabella sottostante. Sarà quindi possibileeliminarla attraverso la X rossa o procedere all'inserimento di un'altra *"Manifestazione di Volontà".*

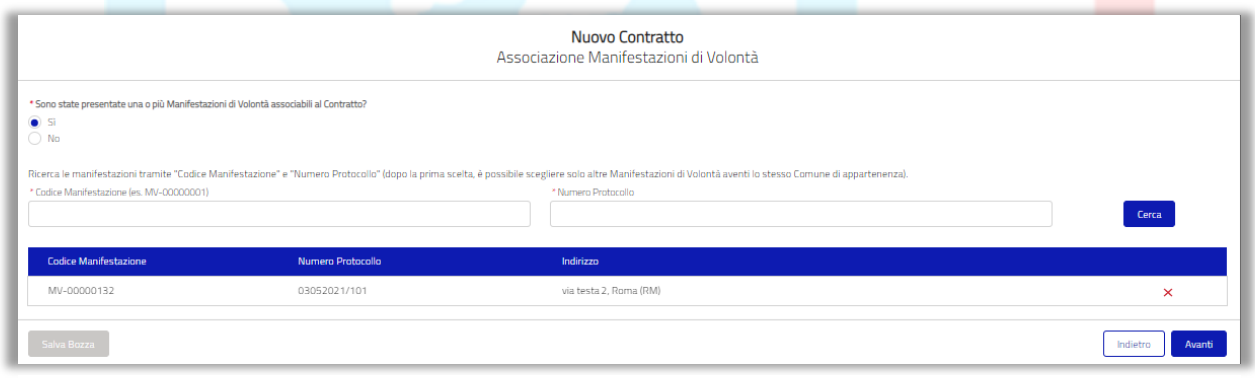

*Figura 17 - Manifestazione di Volontà aggiunta*

È quindi possibile procedere cliccando sul tasto Avanti".

Se non si desidera associare alcuna *"Manifestazione di Volontà"* selezionare la casella del *"No"*, quindi inserire una motivazione e procedere cliccando sul tasto *"Avanti".*

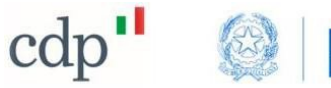

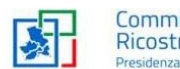

Commissario Straordinario<br>Ricostruzione Sisma 2016<br>Presidenza del Consiglio dei Ministri

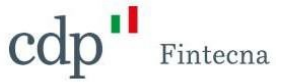

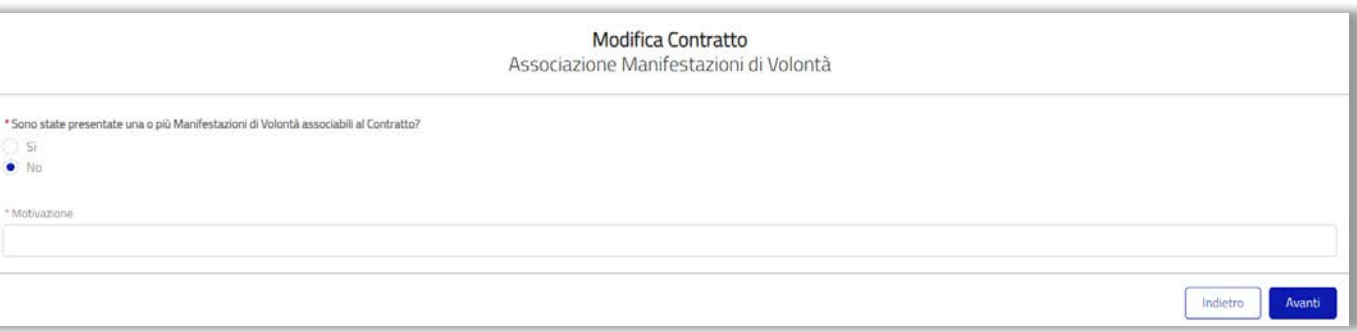

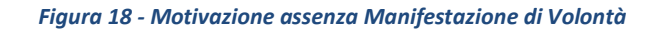

#### Nella terza schermata viene chiesto di inserire i dati relativi all'intervento.

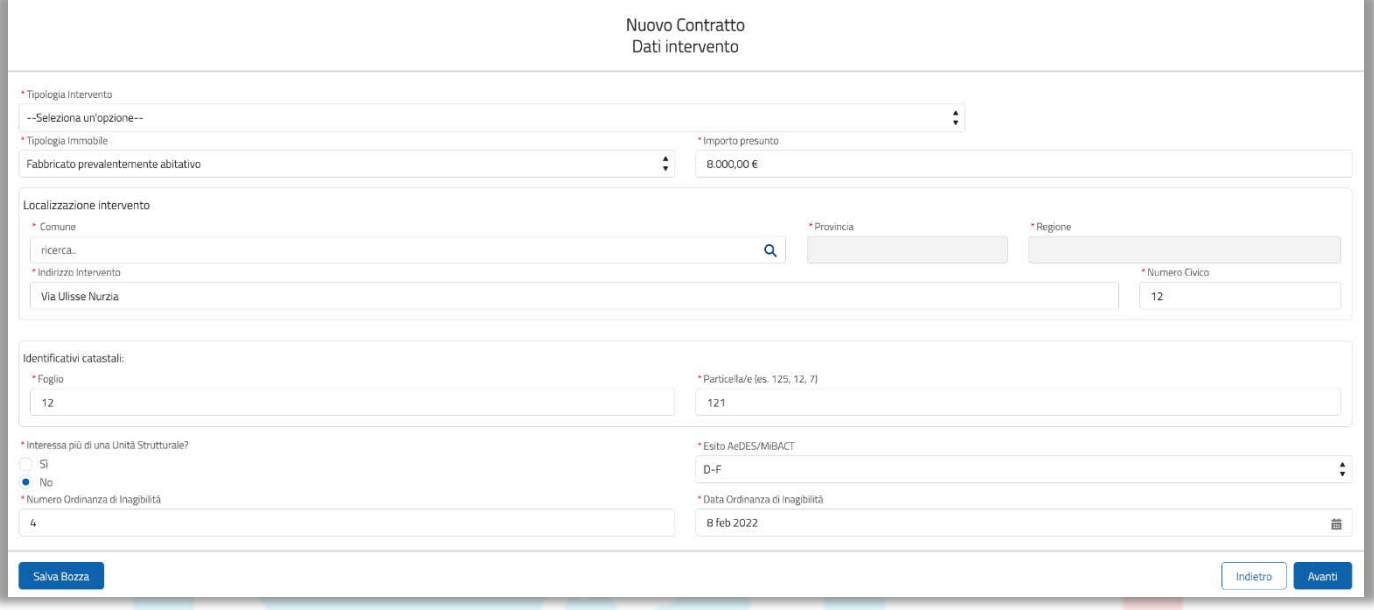

#### *Figura 19 - Terza schermata - Dati intervento*

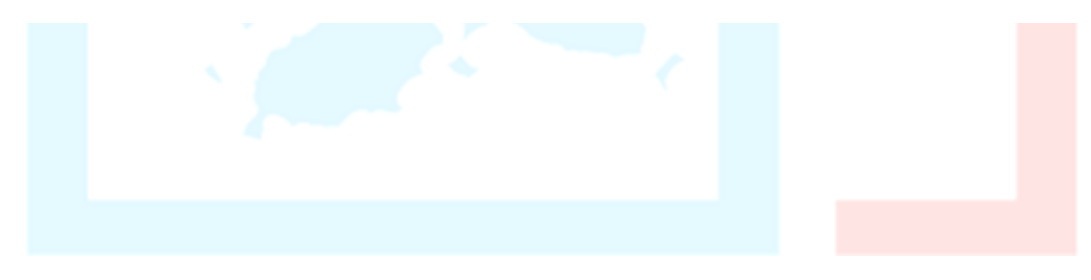

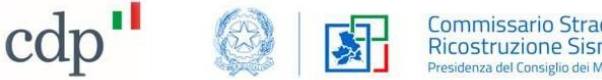

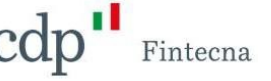

Il "*Professionista*" potrà anche indicare se sono presenti *ulteriori interventi soggetti a "benefici fiscali"* qualora la *"Tipologia Intervento"* selezionata fosse:

- *Riparazione con rafforzamento locale (O.C. 4-8/2016);*
- *Ripristino con miglioramento sismico o ricostruzione (O.C. 13/2017) (Comprese Autorizzazioni ai sensi dell'art. 6-ter O.C. 13/2017, per esiti B o C);*
- *Ripristino con miglioramento sismico o ricostruzione (O.C. 19/2017) (Comprese Autorizzazioni ai sensi dell'art. 2 c. 4 O.C. 19/2017, per esiti B o C);*

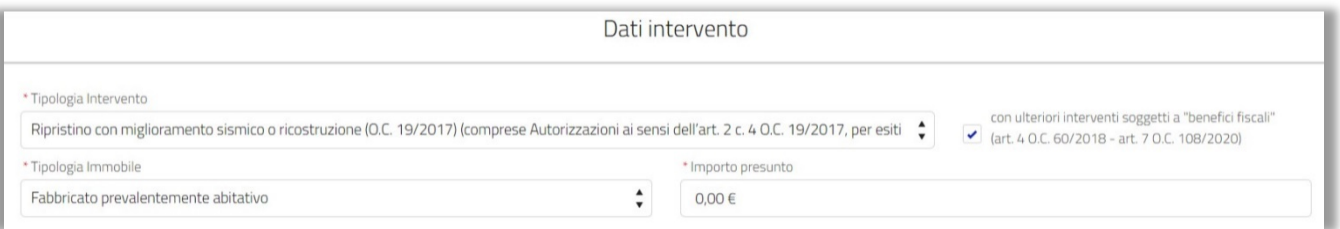

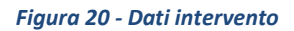

N.B. da questa schermata in poi sarà possibile salvare il contratto in "*Bozza*" e riprendere la sua compilazione in un secondo momento accedendo al *"Contratto"* e sfruttando la funzionalità del *"Modifica Contratto".*

Nel caso siano state aggiunte una o più "*Manifestazioni di Volontà*", verranno ereditate, solamente dalla prima, le informazioni relative alla localizzazione dell'intervento e agli identificativi catastali (tali informazioni potranno essere comunque modificate dal "*Professionista"*).

All'interno della schermata viene inoltre richiesto se l'intervento **interessa più di una Unità Strutturale**.

Qualora ne ricorra la condizione, selezionare la casella del "*Sì*" ed inserire il numero di "*Esiti di Inagibilità*": si apriranno tante caselle quanto il numero inserito e sarà necessario inserire le informazioni relative a:

- Esito AeDES/MiBACT;
- numero di Ordinanza di Inagibilità;
- data di Ordinanza di Inagibilità.

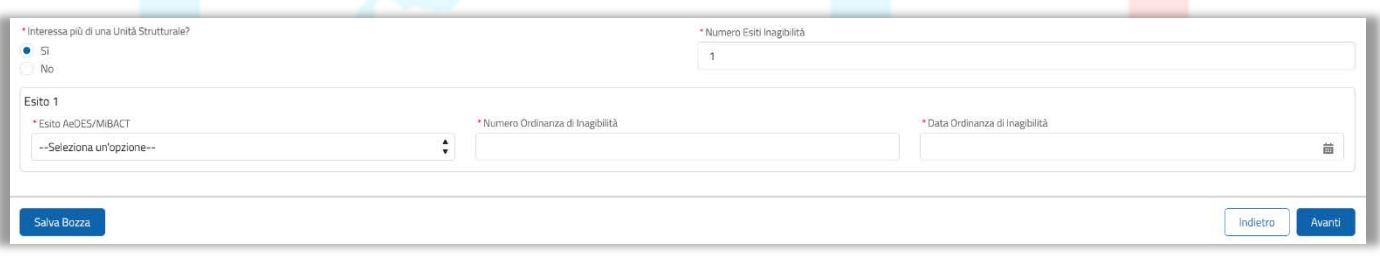

#### *Figura 21 - Intervento in aggregato*

Spuntando la casella *"No"* sarà necessario compilare solamente una sezione.

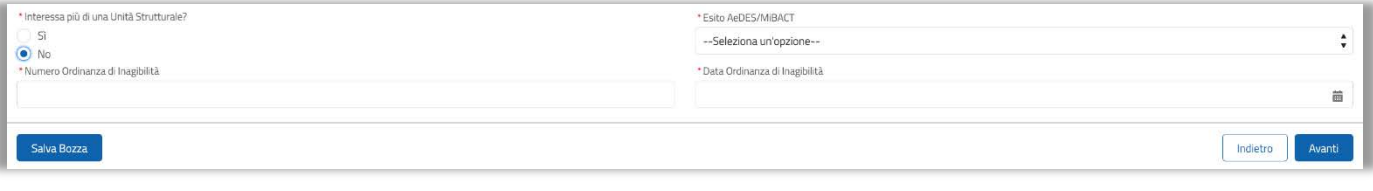

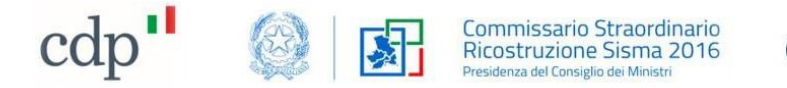

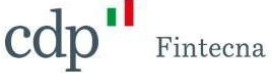

Arrivati alla quarta schermata vengono richieste le prestazioni del "*Professionista*" Coordinatore incaricato ad inserire il "*Contratto*".

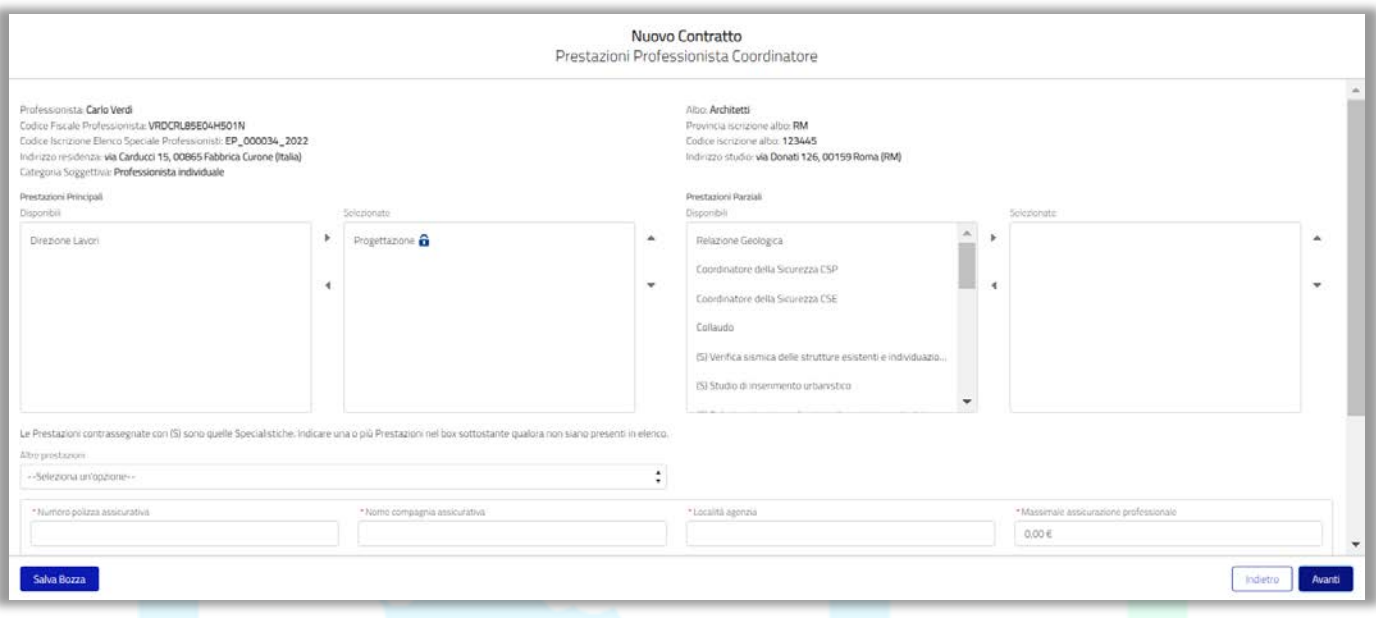

*Figura 23 - Quarta schermata - Prestazioni professionista Coordinatore*

Nella parte alta della schermata sono presenti i dati riassuntivi del "*Professionista*", in basso invece le tabelle contenenti le **Prestazioni Principali e Parziali** selezionabili (tra quelle parziali sono presenti anche quelle **Specialistiche** contrassegnate da una "*S*").

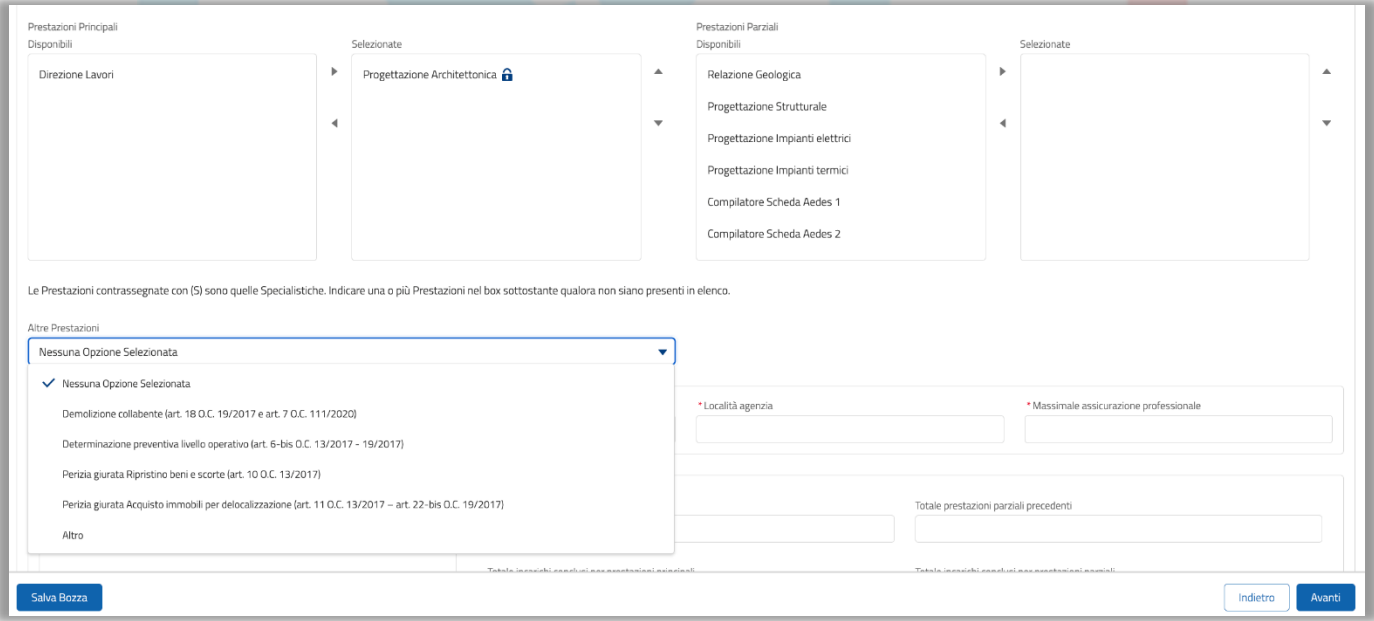

*Figura 24 - Campo "Altre prestazioni"*

Per selezionarle occorre cliccare sulla tipologia presente nell'elenco sulla sinistra (disponibili) e attraverso la freccetta spostarla nell'elenco delle selezionate presente sulla destra.

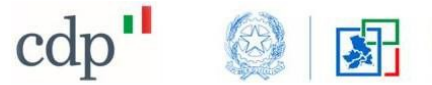

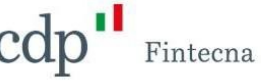

N.B.: *non sarà possibile associare una stessa prestazione a due Professionisti differenti (una prestazione già selezionata non sarà disponibile per gli altri Professionisti).*

N.B.: *tra le prestazioni principali è già selezionata la voce "Progettazione Architettonica" e non è eliminabile in quanto il "Professionista" Coordinatore coincide con l'incaricato della progettazione (vedi art. 1 c. 2 dell'O.C. 108/2020)*.

Qualora una prestazione non fosse presente tra quelle disponibili in elenco è possibile cercarla e selezionarla nel campo *"Altre prestazioni":* 

- *Demolizione collabente (art. 18 O.C. 19/2017 e art. 7 O.C. 111/2020);*
- *Determinazione preventiva livello operativo (art. 6-bis O.C. 13/2017 – 19/2017);*
- *Perizia giurata Ripristino beni e scorte (art. 10 O.C. 13/2017);*
- *Perizia giurata Acquisto immobili per delocalizzazione (art.11 O.C. – art. 22-bis O.C. 19/2017).*

Tra le voci disponibili è presente anche la voce *"Altro":* selezionandola comparirà un nuovo campo dove è possibile definire la prestazione che si desidera.

In seguito, viene richiesto l'inserimento dei dati relativi alla polizza assicurativa e alle prestazioni che i "*Professionisti*" hanno in essere.

N.B.: **i campi relativi al n° delle prestazioni** *("Tot prestazioni principali precedenti", "Tot prestazioni parziali precedenti", "Tot incarichi conclusi per prestazioni principali"* e *"Tot incarichi conclusi per prestazioni parziali"*) **saranno obbligatori** solamente se nel campo *"Tipologia intervento"* presente nella schermata precedente è stata inserita una tra le seguenti voci:

- *Ripristino con miglioramento sismico o ricostruzione (O.C. 13/2017) (Comprese Autorizzazioni ai sensi dell'art. 6-ter O.C. 13/2017, per esiti B o C);*
- *Ripristino con miglioramento sismico o ricostruzione (O.C. 19/2017) (Comprese Autorizzazioni ai sensi dell'art. 2 c. 4 O.C. 19/2017, per esiti B o C);*

Se non sono state selezionate le due voci sopra indicate, per le quali **è obbligatorio il rispetto dei limiti di contemporaneità degli incarichi** (v. art. 34 c. 7 DL 189/2016b e art. 6 All. A e B O.C. 12/2017), i campi non saranno obbligatori.

Nella parte sottostante è possibile cliccare sulla scritta in blu per aprire la sezione relativa ai "*Compensi per lavori di miglioria non ammissibili a contributo*" e inserire i dati richiesti (solo ove ne ricorra la condizione, ai sensi art. 6 §7-8 dell'All. B alla O.C. 108/2020).

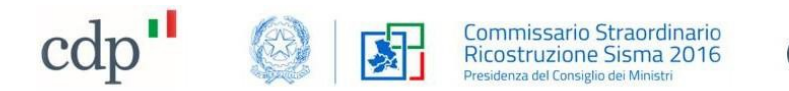

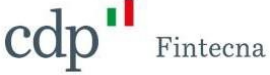

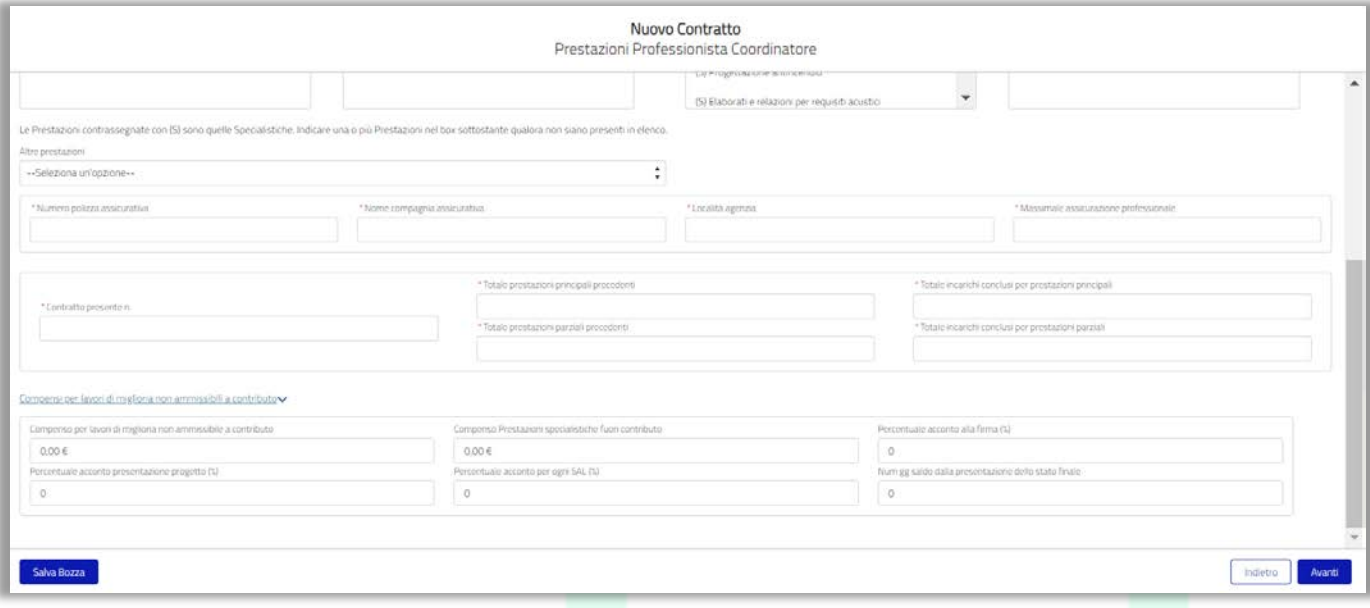

*Figura 25 - Quarta schermata - Prestazioni professionista Coordinatore*

Una volta inseriti tutti i dati cliccare su "*Avanti*".

Nella schermata successiva viene richiesto di inserire le prestazioni degli altri "*Professionisti*" coinvolti all'interno del "*Contratto*".

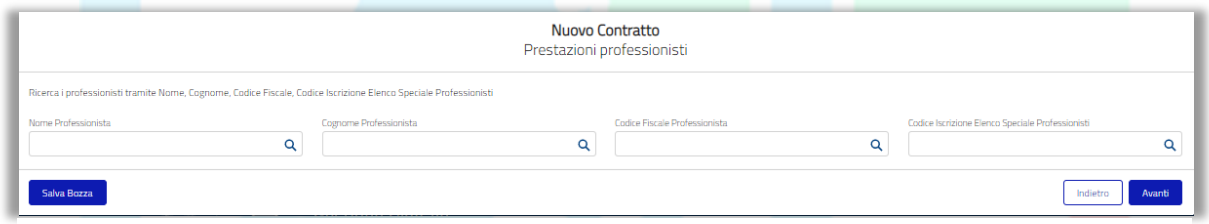

*Figura 26 - Quinta schermata - Prestazioni professionisti*

È possibile ricercare un "*Professionista*" iscritto in Elenco Speciale tramite *Nome*, *Cognome*, *Codice Fiscale* o *Codice Iscrizione Elenco Speciale Professionisti* (un "*Professionista*" comparirà tante volte per quante "*Categorie Soggettive*" abbia eventualmente attive e nel caso si dovrà avere particolare cura nel selezionare il professionista con la corretta Categoria soggettiva).

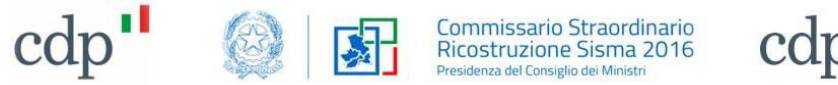

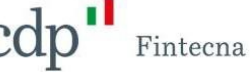

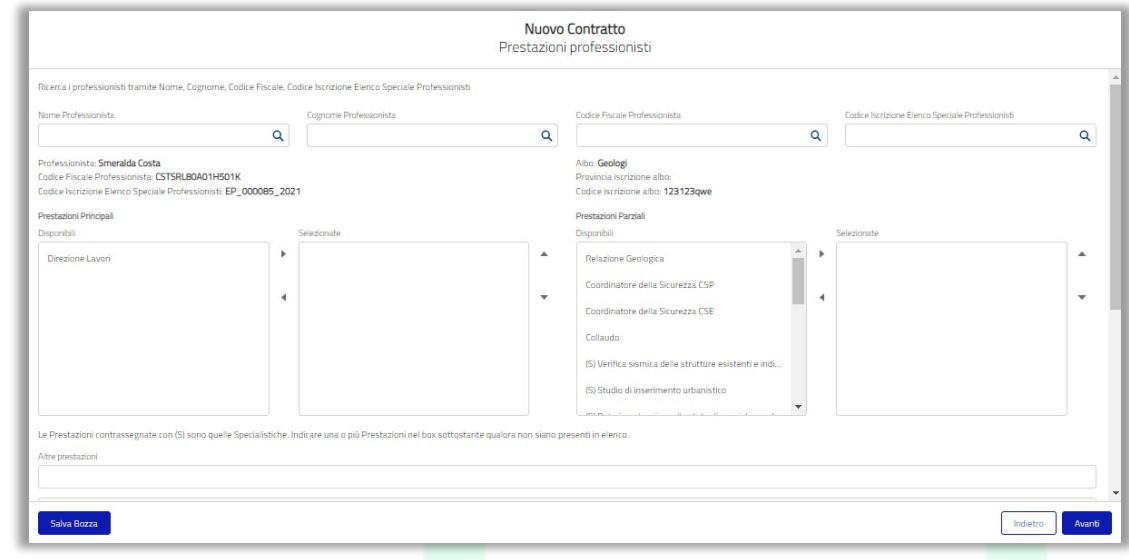

*Figura 27 - Quinta schermata - Ricerca professionisti*

Una volta selezionato il "*Professionista*" i suoi dati riassuntivi compariranno nella parte alta della schermata.

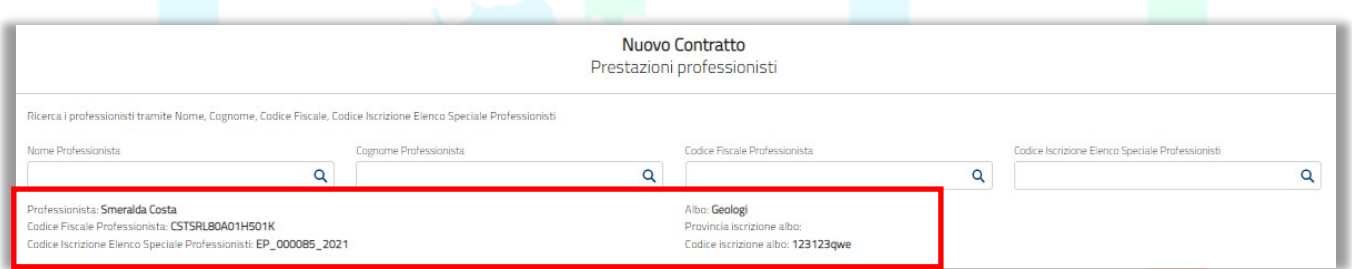

*Figura 28 - Quinta schermata - Dati professionisti*

Procedere allo stesso modo come fatto per il Coordinatore.

N.B. Nel caso in cui l'esecutore della "*Prestazione*" sia diverso dal direttore tecnico (SDI/Consorzio/GEIE) o legale rappresentante (STP/SDP), sarà possibile inserire il nominativo ed il codice fiscale di chi esegue effettivamente la "*Prestazione*" (opzione attiva solo se la "*Categoria Soggettiva*" è diversa da "*Professionista Individuale*" o "*Altra Categoria Soggettiva*").

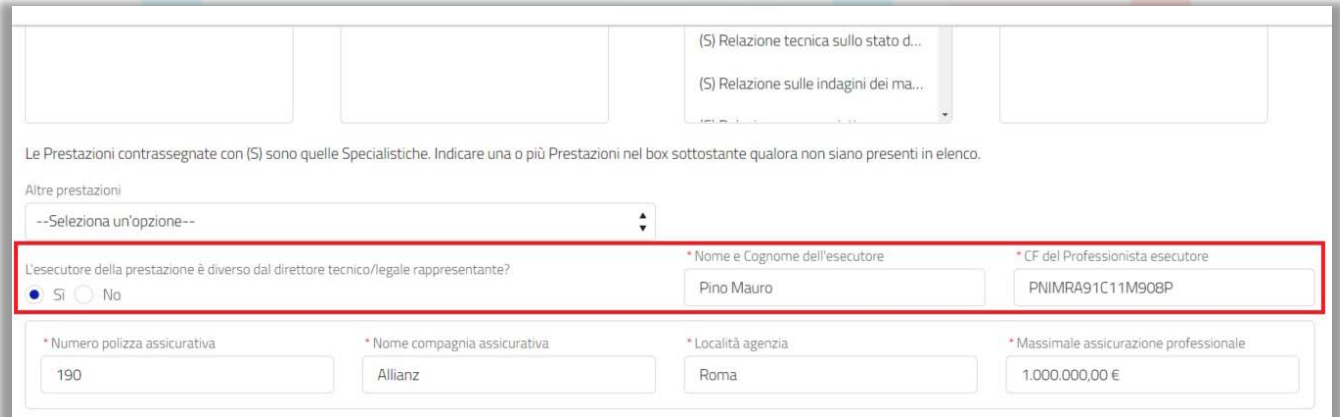

*Figura 29 - Esecutore della Prestazione diverso dal direttore tecnico/legale rappresentante*

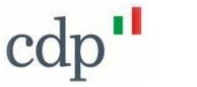

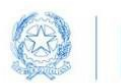

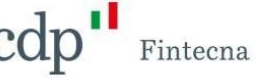

N.B. I *"Professionisti" selezionati compariranno nella tabella in fondo alla pagina*.

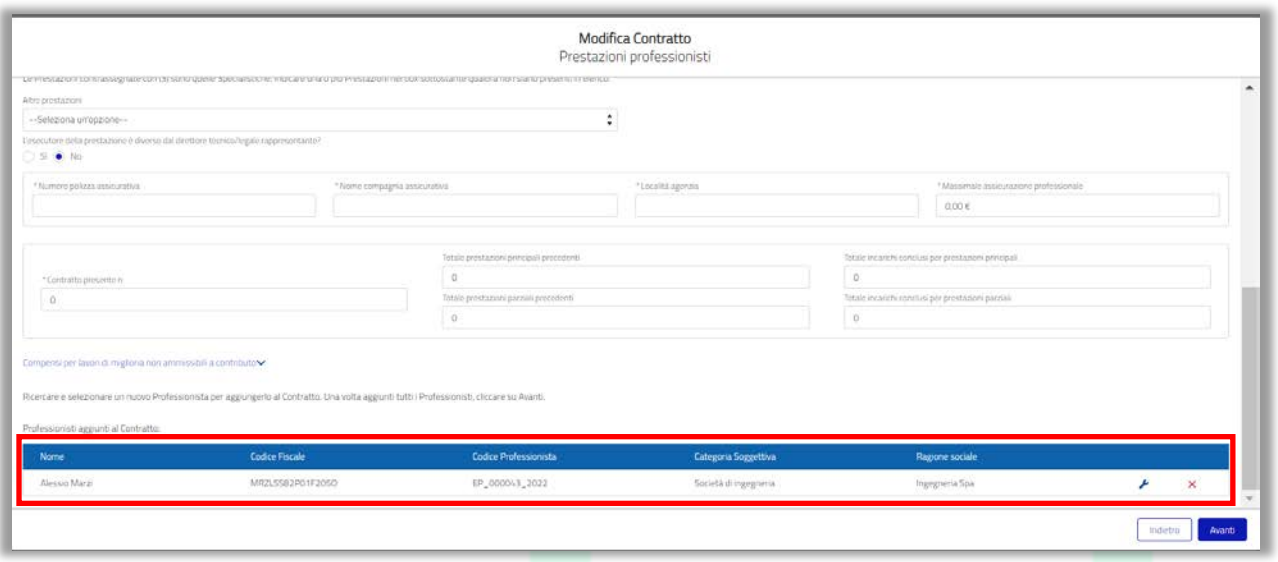

*Figura 30 - Quinta schermata - Tabella professionisti*

È possibile selezionare il *"Professionista"* cliccando sull'icona a chiave, questo permetterà dimodificare tutti i campi sopra indicati qualora fosse necessario.

Cliccando sulla X rossa sarà invece possibile eliminare il "*Professionista*" inserito.

N.B.: *è previsto un controllo, ai sensi dell'art. 1 c. 2 dell'O.C. n. 108/2020, per cui massimo due "Professionisti" possono essere indicati come prestatori di prestazioni specialistiche (S)*.

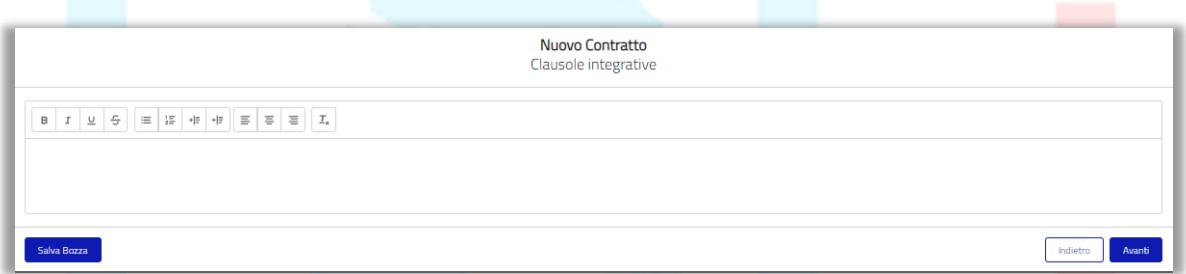

*Figura 31 - Sesta schermata - Clausole integrative*

Nella successiva schermata è possibile indicare eventuali **clausole integrative** che verranno inserite all'interno del pdf del "*Contratto*".

L'ultima schermata mostra un riepilogo dei dati inseriti.

Se i dati inseriti sono corretti è possibile procedere al salvataggio cliccando sul tasto *"Salva"*.

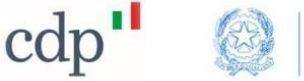

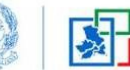

Commissario Straordinario<br>Ricostruzione Sisma 2016 nza del Consiglio dei Ministr

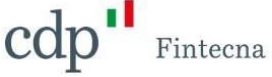

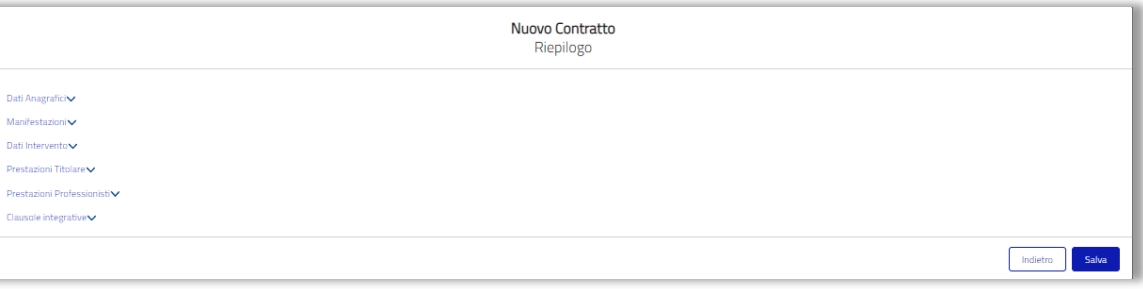

*Figura 32 - Settima schermata - Riepilogo*

Comparirà un messaggio di avvenuto salvataggio.

Il "*Contratto*" verrà aggiunto all'interno della scheda relativa alla "*Categoria Soggettiva*" scelta, inserito nella tabella dei *"Contratti in qualità di Coordinatore"* e in stato *"Da firmare".*

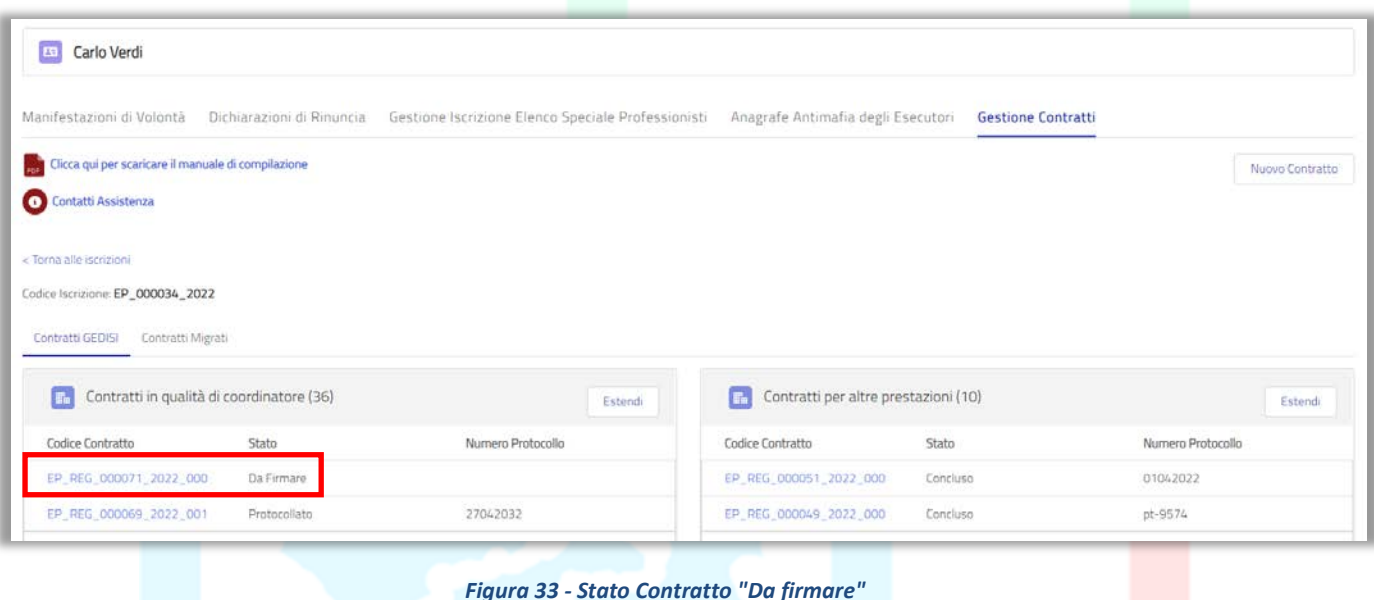

A questo punto sarà necessario scaricare il "*Contratto*" tramite l'apposito tasto *"Scarica Contratto"*, firmarlo digitalmente ed inviarlo in firma agli altri "*Professionisti*" coinvolti ed al Committente.

| Gestione Contratto<br>$\ddot{\phantom{0}}$<br>EP_REG_000071_2022_000                           |                                |                    |                               |                          |                  |                           |
|------------------------------------------------------------------------------------------------|--------------------------------|--------------------|-------------------------------|--------------------------|------------------|---------------------------|
| Codice Contratto<br>EP_REG_000071_2022_000                                                     | Codice Contratto Migrato       |                    | Modifica Contratto            | Annulla Contratto        | Scanca Contratto | Carica Documento Firmato  |
| Committente<br>Chiara Sorbo                                                                    | Stato:<br>Da Firmare           |                    |                               |                          |                  |                           |
| Tipologia Committente<br>Singolo Proprietario                                                  | CF/P.IVA Committente (migrato) |                    | Manifestazioni di Volontà (0) |                          |                  |                           |
| Data Contratto<br>25/04/2022                                                                   | Data Trasmissione              |                    |                               |                          |                  |                           |
| Importo presunto<br>100.000 €                                                                  | Data Revoca                    | Prestazioni (4)    |                               |                          |                  |                           |
| Numero protocollazione                                                                         | Data protocollazione           | Codice Prestazione | Professionista                | Prestazione              | Stato            |                           |
|                                                                                                |                                | PR-00000451        | Carlo Verdi                   | Progettazione            |                  | $\overline{\phantom{a}}$  |
| Tipologia intervento<br>Ripristino con miglioramento sismico o                                 | Luogo Contratto<br>Roma        | PR-00000452        | Carlo Verdi                   | Direzione Lavori         |                  | $\overline{\mathbf{v}}$   |
| ncostruzione (O.C. 13/2017) (comprese<br>Autorizzazioni ai sensi dell'art. 6-ter O.C. 13/2017, |                                | PR-00000453        | Smeralda Costa                | Coordinatore della Sicur |                  | $\boldsymbol{\mathrm{v}}$ |

*Figura 34 - Tasto "Scarica Contratto"*

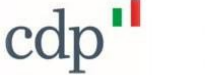

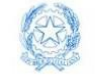

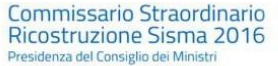

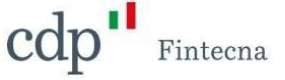

Si aprirà il template del *"Contratto"* che dovrà essere firmato da tutti gli eventuali altri professionisti coinvolti e dal Committente (con firma autografa o digitale) e poi ricaricato sulla piattaforma.

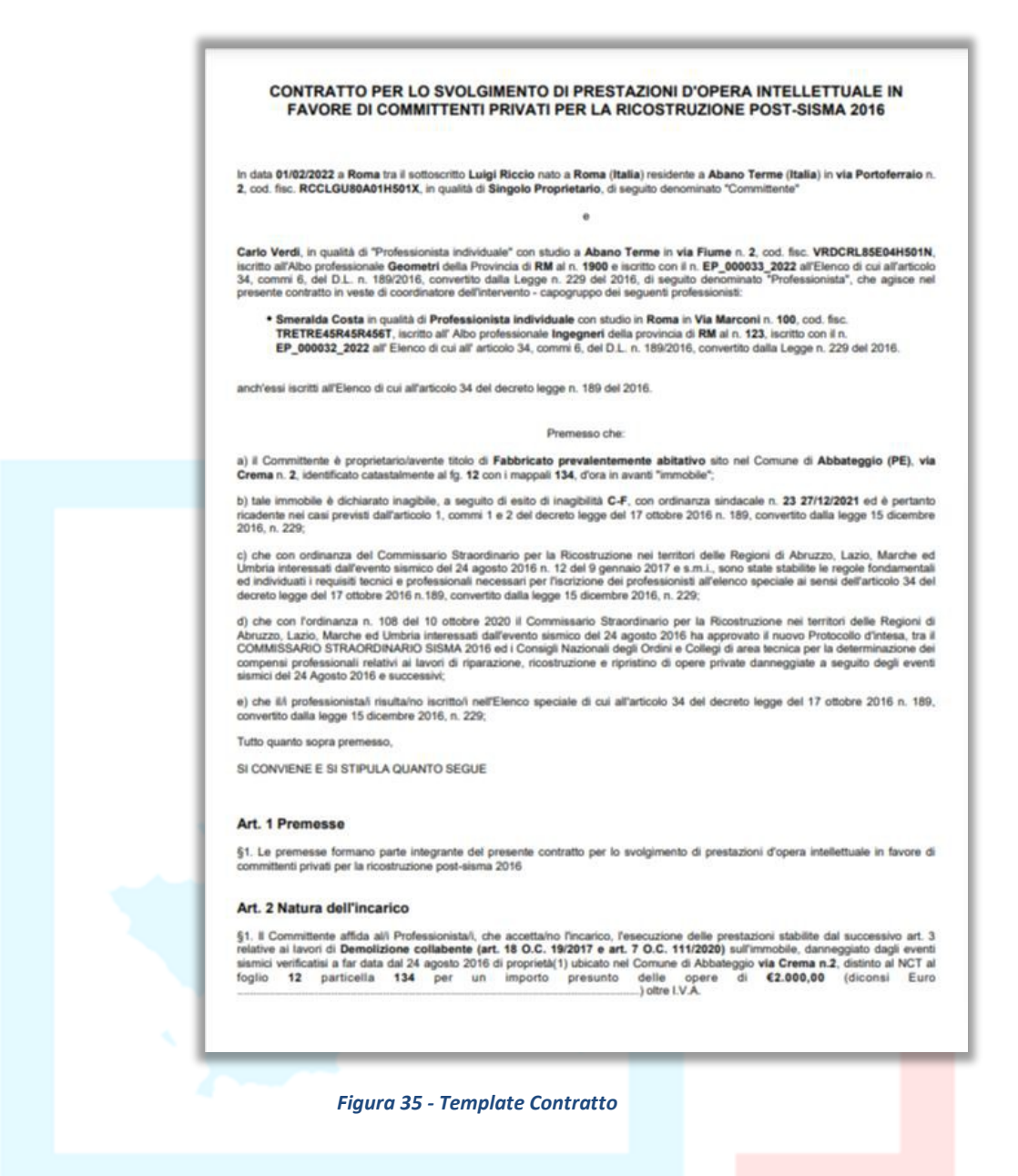

Per ricaricare il documento firmato dai *"Professionisti"* cliccare sul tasto *"Carica documento firmato".*

N.B.: *il file da caricare dovrà essere in formato p7m ed avere una dimensione massima di 10MB.*

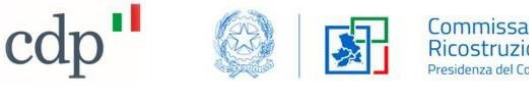

Commissario Straordinario<br>Ricostruzione Sisma 2016

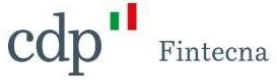

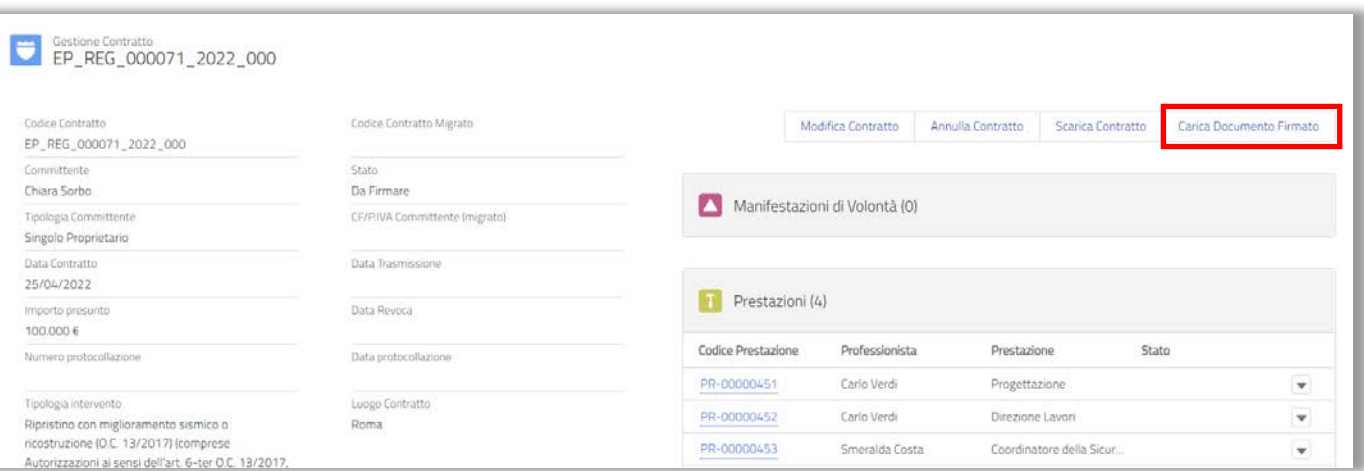

*Figura 36 - Tasto "Carica documento firmato"*

Procedere con il caricamento del file nella schermata che si apre.

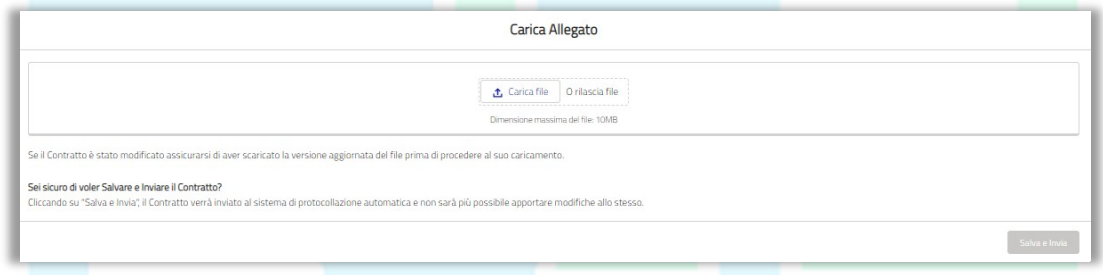

*Figura 37 - Schermata "Carica allegato"*

Per caricare il documento cliccare sul tasto *"Carica file"*, dopo aver scelto il file una finestra mostrerà l'avanzamento del caricamento del file; una volta terminato cliccare sul tasto "*Chiudi*".

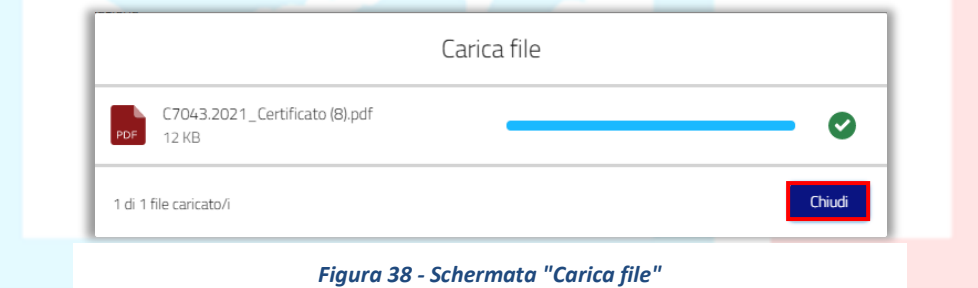

Per eliminare il file in caso di errore cliccare sull'icona a forma di cestino sulla destra.

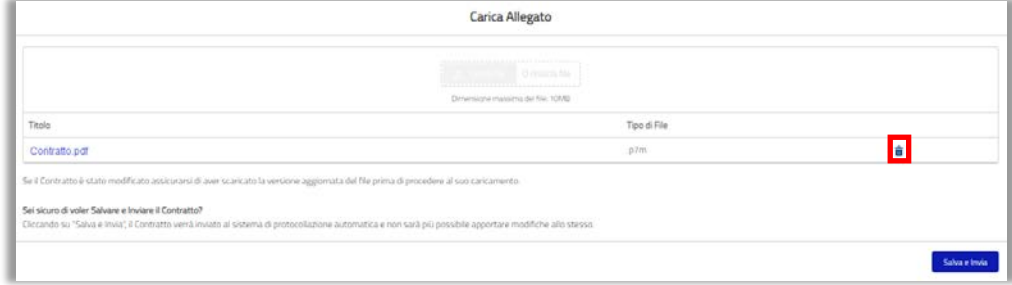

*Figura 39 - Tasto "Cancella file"*

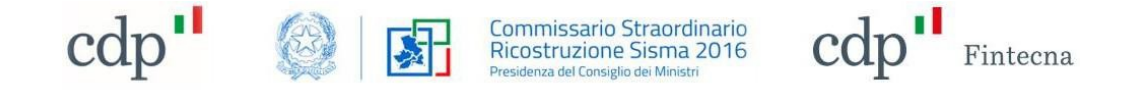

Una volta eliminato il file è possibile procedere con un nuovo caricamento.

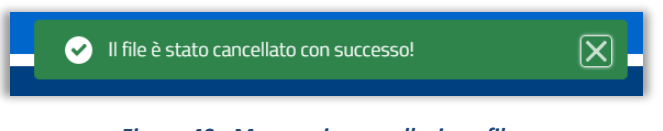

*Figura 40 - Messaggio cancellazione file*

Una volta caricato il documento è possibile procedere al salvataggio cliccando sul tasto "*Salva e Invia".*

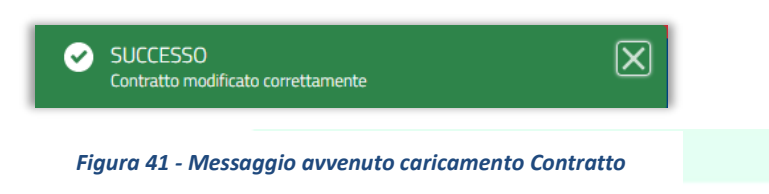

A questo punto il "*Contratto*" verrà inviato automaticamente al protocollo della Struttura Commissariale ed il suo stato passerà in *"Da protocollare"*. Verrà inoltre popolata la *"Data trasmissione"* e non sarà possibile effettuare più alcuna operazione su di esso.

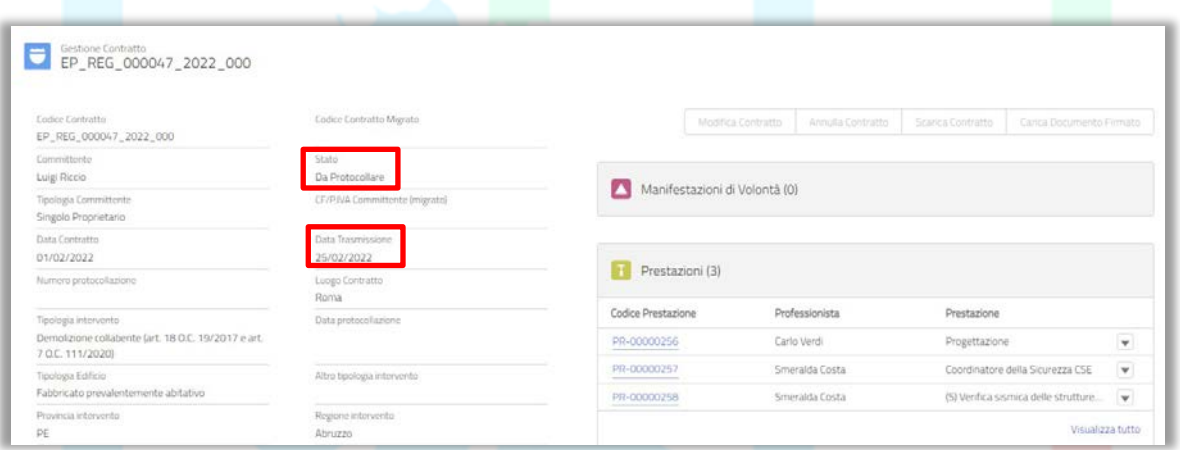

*Figura 42 - Stato Contratto "Da protocollare" e data trasmissione*

Una volta protocollato automaticamente (entro 1 giorno lavorativo), lo stato del *"Contratto"* passerà in *"Protocollato"*.

| Contratti in qualità di coordinatore (18)<br>E. | Estendi      |                   |
|-------------------------------------------------|--------------|-------------------|
| <b>Codice Contratto</b>                         | Stato        | Numero Protocollo |
| EP_REG_000070_2022_001                          | Protocollato | 47062001          |
| EP REG 000070 2022 000                          | Modificato   | 65042010          |
| EP REG 000068 2022 001                          | Da Firmare   |                   |

*Figura 43 - Stato Contratto "Protocollato" e numero protocollo*

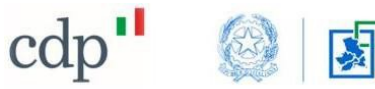

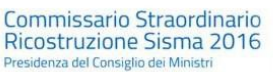

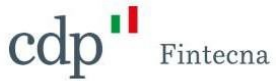

Nei dettagli del "*Contratto*" verranno popolati i campi "*Numero protocollazione*" e "*Dataprotocollazione*".

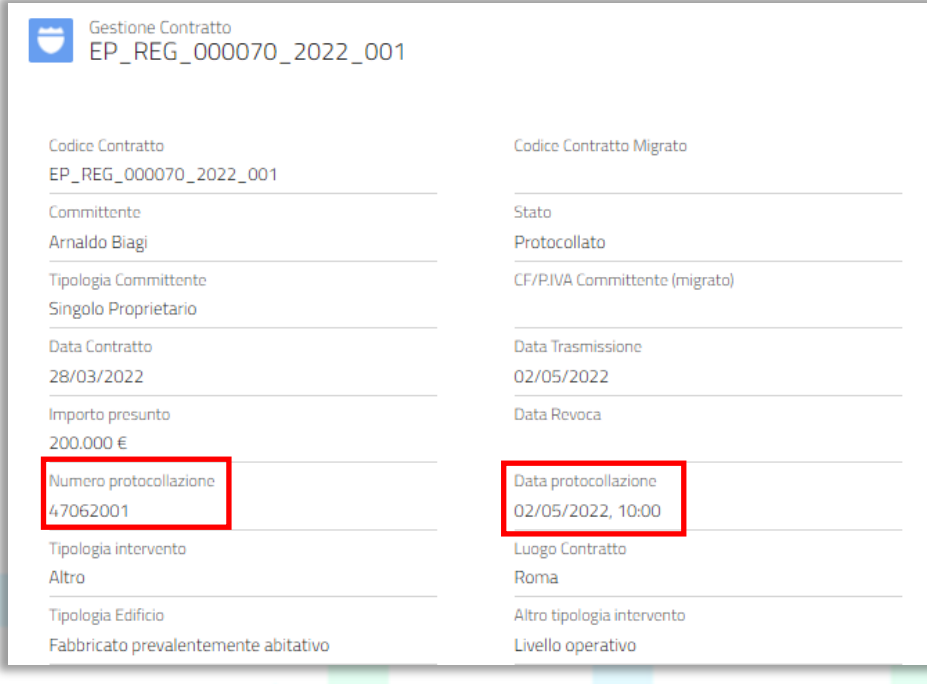

*Figura 44 - Numero e data protocollazione Contratto*

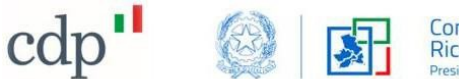

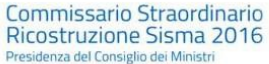

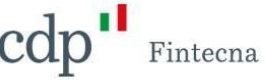

### <span id="page-24-0"></span>**2.2 Gestione Prestazioni**

In seguito all'aggiornamento del sistema, viene data la possibilità ad ogni "*Professionista*" di **gestire lo stato delle proprie "***Prestazioni***"** una volta che il "*Contratto*" viene protocollato, secondo i criteri di cui alla **Ordinanza commissariale n. 103/2020**.

N.B. Lo stato di una "*Prestazione*" potrà essere aggiornato solo dal "*Professionista*" direttamente coinvolto, pertanto, il Coordinatore non potrà concludere le "*Prestazioni*" degli altri "*Professionisti*" presenti all'interno del "*Contratto*".

### • *Prestazioni in stato "Da iniziare"*

È questo il caso delle seguenti "*Prestazioni*":

- *Direzione Lavori;*
- *Coordinatore della Sicurezza CSE;*
- *Collaudo.*
- *Direzione specialistica strutturale*
- *Contabilità lavori*
- *Certificazione energetica*

In questo caso il sistema permetterà al "*Professionista*" di inserire una data di inizio "*Prestazione*" tramite il flusso "*Inizia Prestazione*" evidenziato nella figura sottostante. L'inserimento porterà all'automatico aggiornamento dello stato in "*Iniziata*".

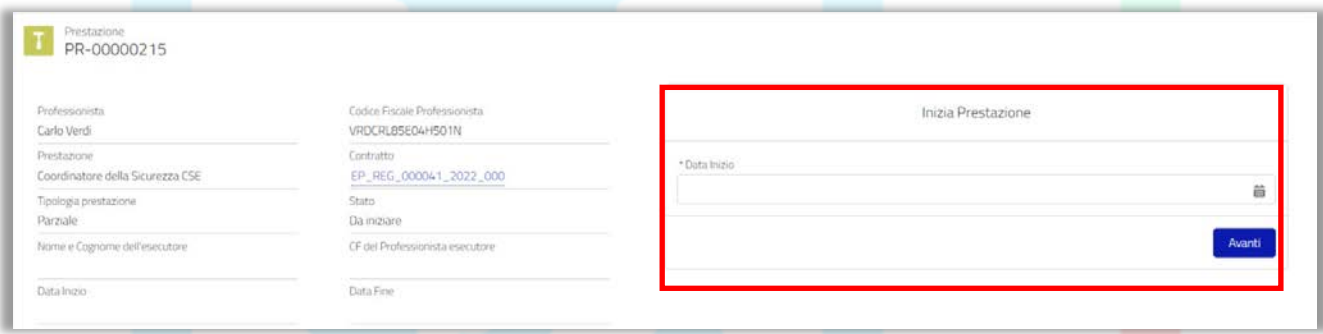

*Figura 45 - "Prestazione" in stato "Da iniziare"*

#### • *Prestazioni in stato "Iniziata"*

È questo il caso delle seguenti "*Prestazioni*":

- *Relazione Geologica;*
- *Progettazione Architettonica*;
- *Coordinatore della Sicurezza CSP;*
- tutte le *"Prestazioni Specialistiche"*.
- *Progettazione Strutturale;*
- *Progettazione Impianti Termici;*
- *Progettazione Impianti Elettrici;*
- *Compilatore scheda Aedes*

In questo caso il sistema permetterà al "*Professionista*" di:

- 1. aggiornare la data di inizio, qualora, ad esempio, sia stata inserita erroneamente tramite il flusso "*Modifica Data Inizio*" evidenziato nella figura sottostante;
- 2. concludere la "*Prestazione*" inserendo la data di fine, non antecedente a quella di inizio (in questo caso lo stato sarà automaticamente aggiornato in "*Conclusa*") tramite il flusso

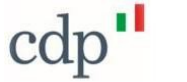

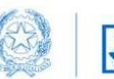

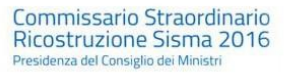

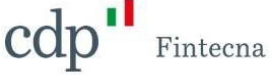

"*Concludi Prestazione*" evidenziato nella figura sottostante.

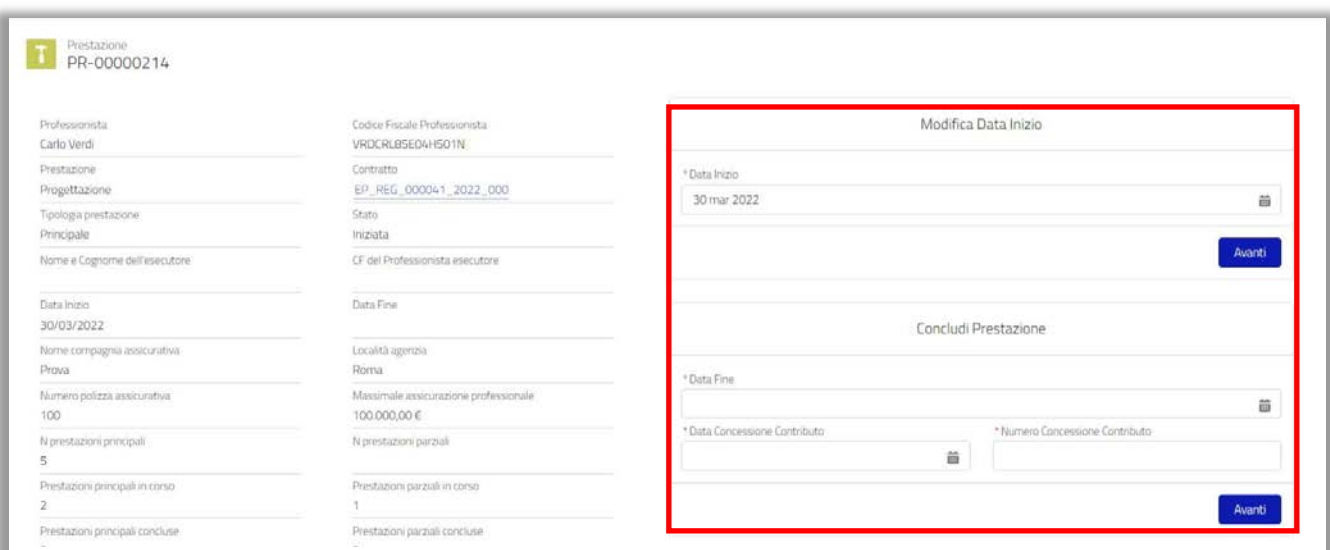

*Figura 46 - "Prestazione" in stato "Iniziata"*

In fase di chiusura, in base al tipo di "*Prestazione*", il sistema richiede obbligatoriamente l'inserimento di alcune informazioni (recependo i criteri di cui alla **Ordinanza commissariale n. 103/2020)** come mostrato nella tabella sottostante:

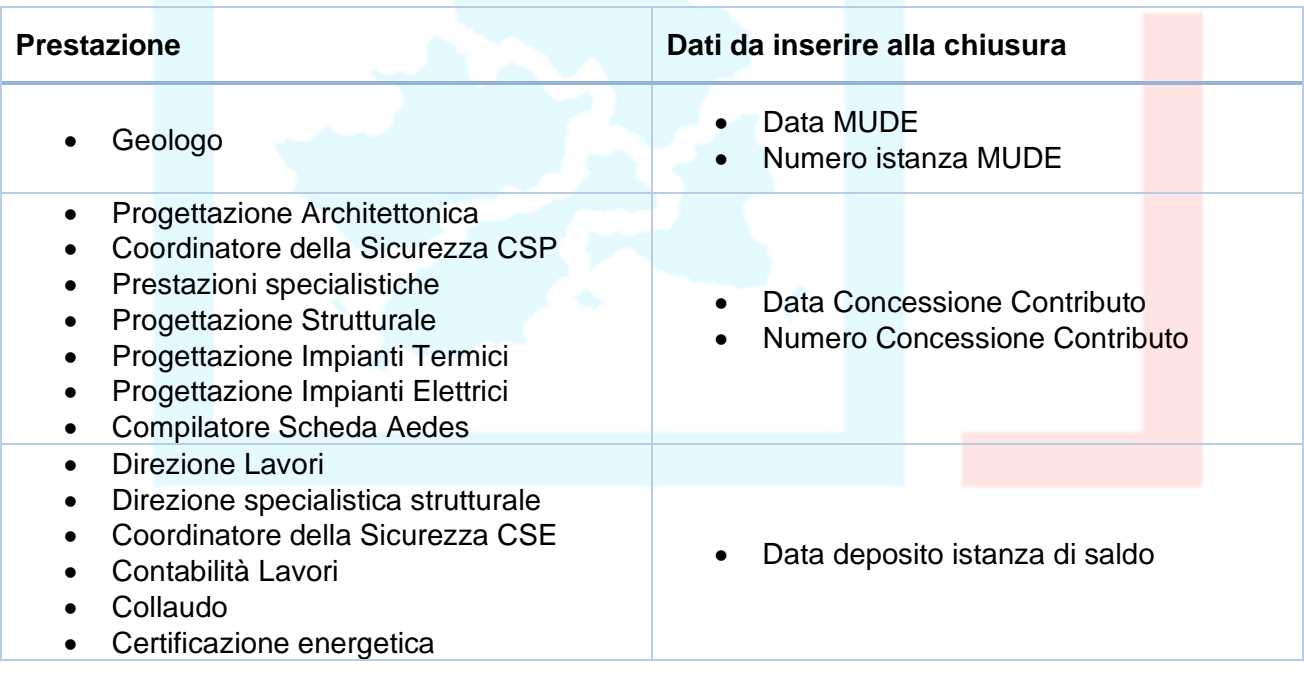

*Tabella 1 - Dati da inserire alla chiusura*

#### • *Prestazioni in stato "Conclusa"*

Una volta conclusa la "*Prestazione*" il sistema permetterà di modificare la data di fine "*Prestazione*", qualora necessario (ad esempio in caso di errori), tramite il flusso "*Modifica Data Fine*" evidenziato nella figura sottostante, ma NON potrà essere più modificato lo stato (es. ripristino stato "Iniziata").

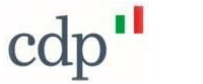

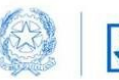

Commissario Straordinario Ricostruzione Sisma 2016

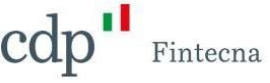

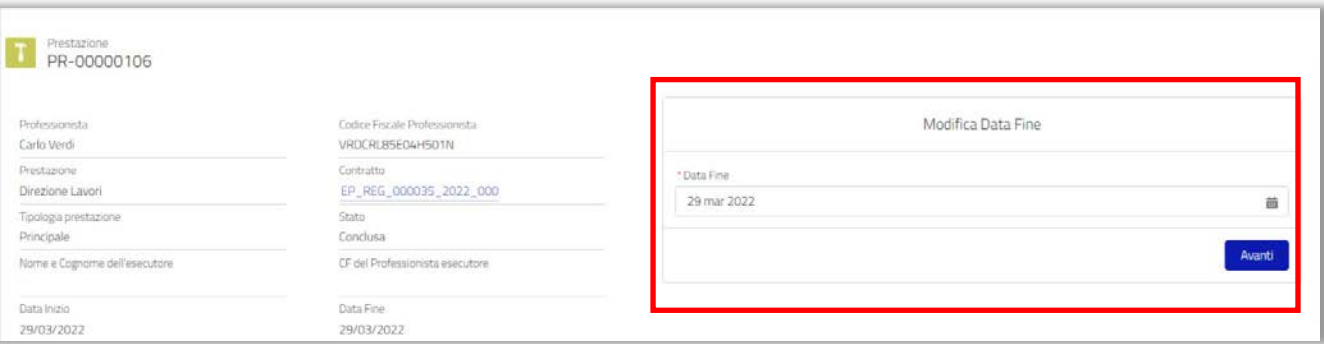

• *Prestazioni migrate in stato "Conclusa" Figura 47 - Prestazione "Conclusa"*

Riguardo tutte le "*Prestazioni*" migrate dalla precedente piattaforma legate a "*Contratti*" conclusi e che quindi si trovano in stato "*Conclusa*", il sistema permetterà l'inserimento della data di inizio e la data di fine "*Prestazione*" ma non la modifica dello stato (che quindi rimarrà "*Conclusa*").

#### • *Prestazioni con stato non valorizzato*

Riguardo le "*Prestazioni*" con stato non valorizzato non sarà ovviamente consentita alcuna operazione. Si tratta di tutte le "*Altre Prestazioni*" ad eccezione, come detto in precedenza, delle "*Prestazioni*" di "*Progettazione Strutturale*" e "*Progettazione Impiantistica*".

#### • *Prestazioni migrate in stato "Revocata"*

Riguardo tutte le "*Prestazioni*" migrate dalla precedente piattaforma legate a "*Contratti*" revocati e che quindi si trovano in stato "*Revocata*", non sarà consentita alcuna operazione di modifica di tali "*Prestazioni*".

Infine, nella sezione "*Gestione Contratti*", è resa disponibile al "*Professionista*":

1. una tabella di riepilogo che tiene conto della contemporaneità dei suoi incarichi ("*Prestazioni*") ai sensi dell'art. 34 comma 7 del DL 189/2016 e sulla base dei criteri previsti dall'art.3, comma 2, dell'Ordinanza commissariale n. 103/2020:

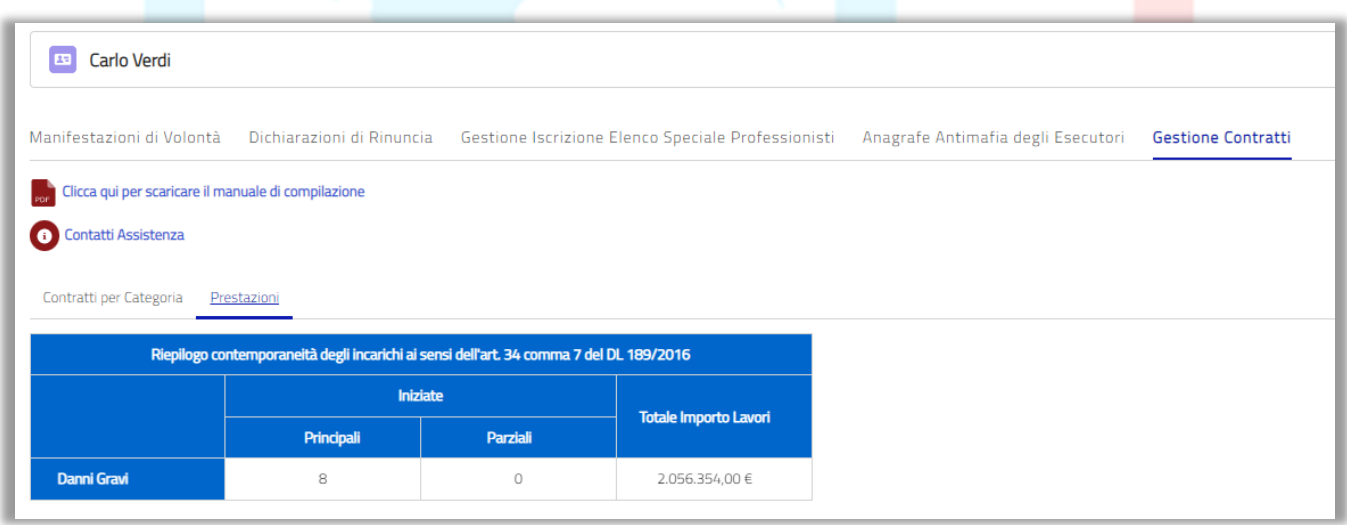

*Figura 48 - Riepilogo contemporaneità degli incarichi*

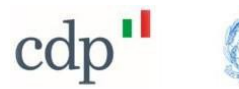

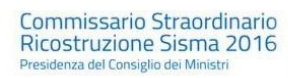

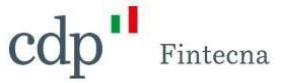

2. una tabella di riepilogo che tiene conto del numero complessivo dei suoi incarichi ("*Prestazioni*") raggruppati in base alla tipologia ("*Principale*" o "*Parziale*") e alla natura dell'intervento cui afferiscono (Danni Gravi o Danni Lievi)

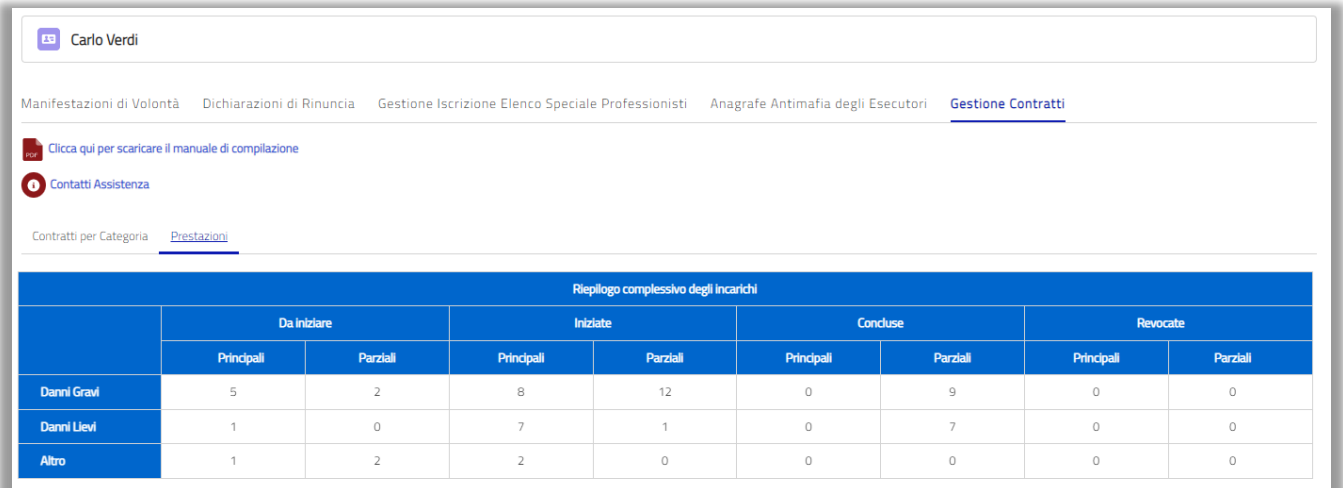

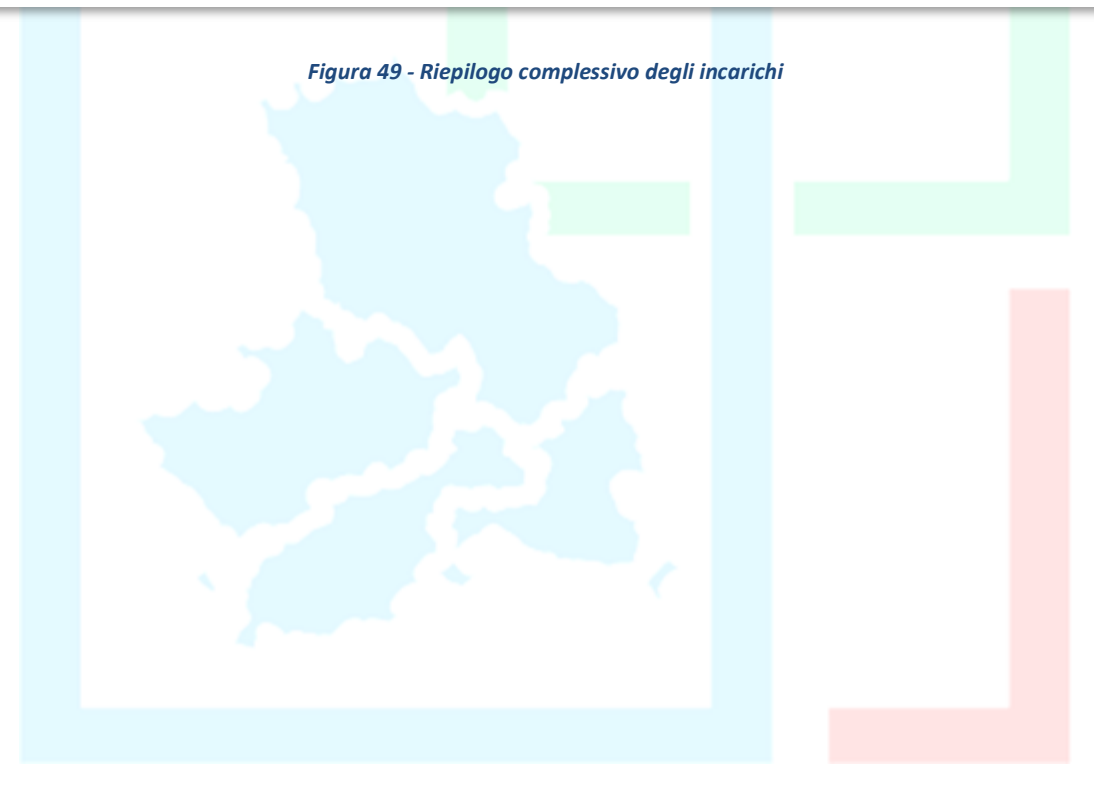

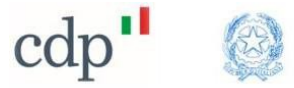

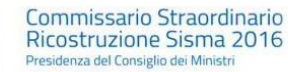

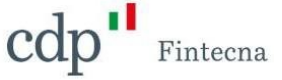

#### <span id="page-28-0"></span>**2.3 Modifica Contratto**

#### • *Contratti in stato "Bozza" o "Da Firmare"*

Per modificare un *"Contratto"* precedentemente inserito, cliccare sul tasto *"Modifica Contratto"* in alto a destra nella schermata del *"Contratto".*

La modifica potrà essere effettuata solamente dal **"***Professionista***"** *Coordinatore* relativamente ai *"Contratti"* redatti in qualità di Coordinatore.

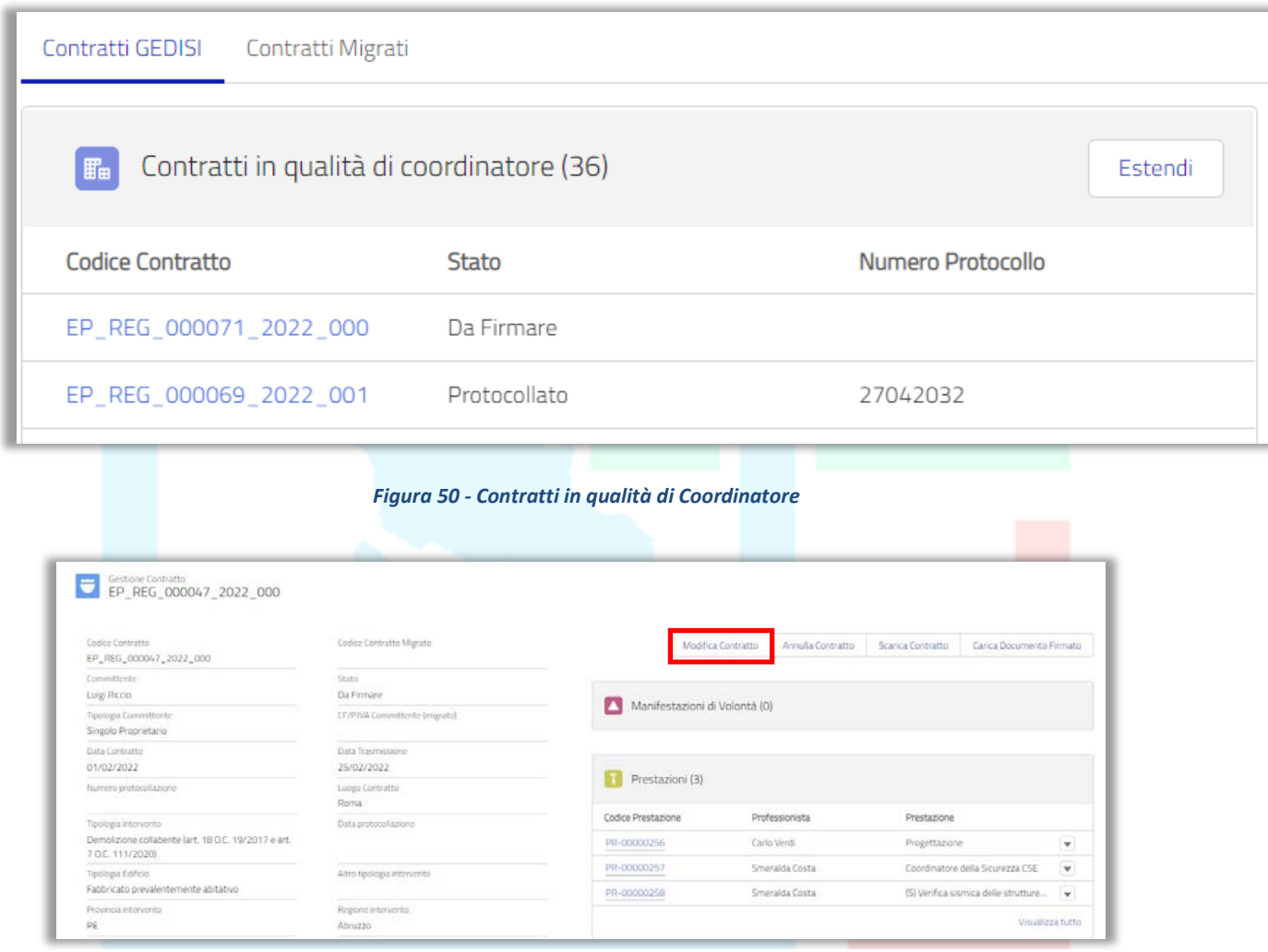

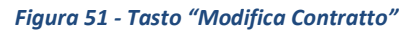

Si aprirà nuovamente il flusso guidato con le informazioni inserite in fase di creazione del "Contratto" e sarà possibile apportare modifiche prestando attenzione a compilare tutti i campi obbligatori contrassegnati con l'asterisco rosso e procedendo nelle schermate cliccando sul tasto "Avanti". Al salvataggio comparirà un messaggio di avvenuta modifica.

Per ultimare il "*Contratto*" ripetere la procedura descritta al paragrafo 2.1.

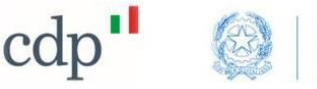

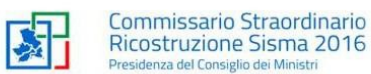

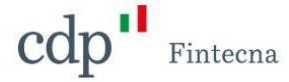

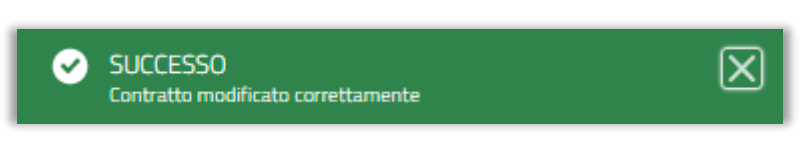

*Figura 52 - Messaggio avvenuta modifica*

## • *Contratti in stato "Protocollato"*

Nel caso in cui sia necessario modificare un "*Contratto*" in stato "*Protocollato*", esclusi i cd. "Contratti Migrati", si potrà procedere con la modifica di tutti i campi, ad eccezione di:

- o *Data Contratto*;
- o *Luogo Contratto*;
- o *Tipologia Intervento*.

Non sarà, inoltre, consentito modificare la struttura dei "*Professionisti*" e delle "*Prestazioni*" presenti sul "*Contratto*" in essere.

Si segnala che in questo caso non è previsto il salvataggio in bozza.

Dopo aver apportato le modifiche e salvato le informazioni, il sistema:

- crea, a partire da quello precedente, la nuova versione del "*Contratto*" in stato "*Da Firmare*" incrementando il numero progressivo del "*Contratto*" (da questo momento in poi diventa questa la versione attiva del "*Contratto*");
- aggiorna lo stato del "*Contratto*" precedente in "*Modifica in corso*" (nessuna azione possibile in questo stato);
- riporta sul nuovo "*Contratto*" i "*Professionisti*" e le "*Prestazioni*" presenti sul vecchio.

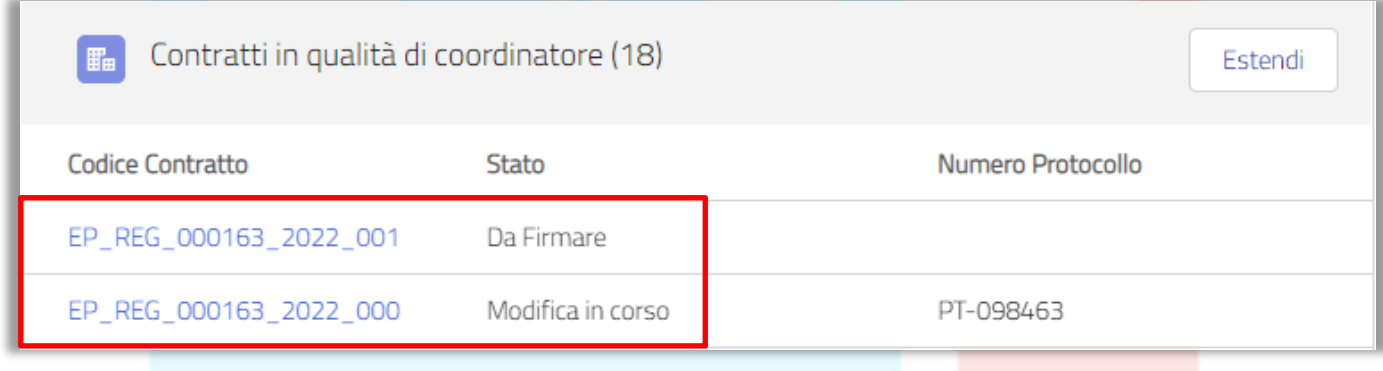

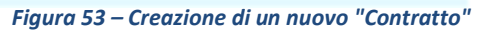

Il nuovo "*Contratto*" in stato "*Da Firmare*" non potrà essere annullato e seguirà il flusso attualmente presente sulla piattaforma: il "*Professionista*" avrà la possibilità di scaricare la nuova versione e ricaricarla poi firmata digitalmente. La nuova versione verrà trasmessa al protocollo ricevendo così un nuovo numero e una nuova data di protocollo (di conseguenza lo stato della versione precedente del "*Contratto*" verrà aggiornato automaticamente in "*Modificato*").

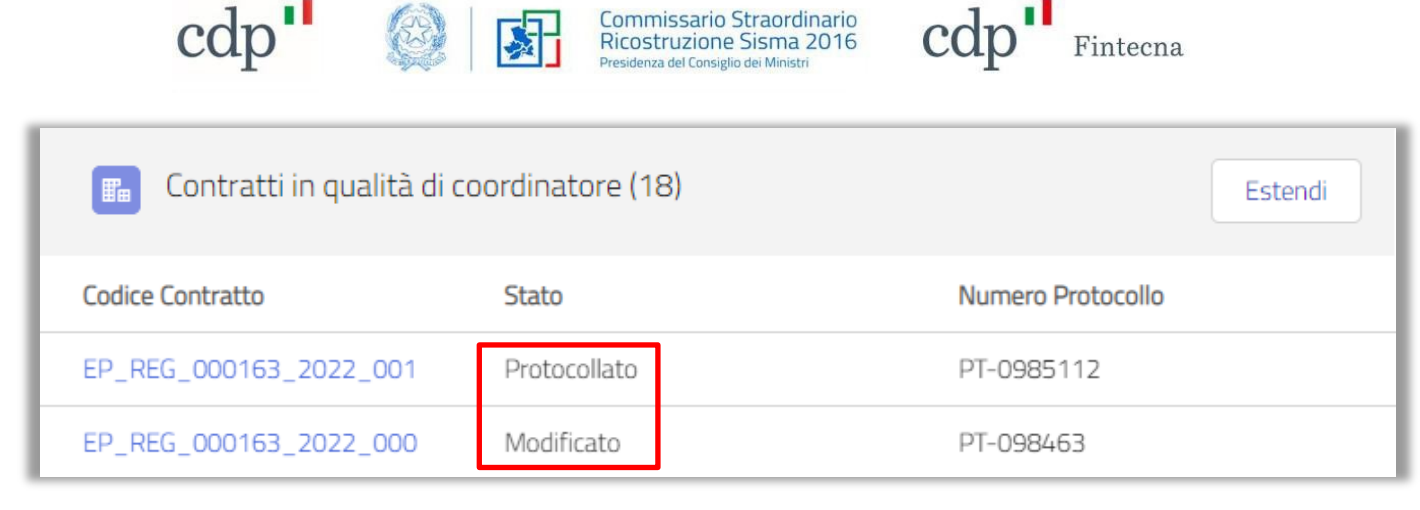

*Figura 54 - "Contratto" in stato "Modificato"*

Nel caso in cui fosse necessario, il "*Professionista*" potrà comunque procedere con una nuova modifica del "*Contratto*" protocollato (il giro riprende creando quindi la versione successiva). Si segnala che in caso di "*Contratti*" migrati dalla vecchia piattaforma, non sarà consentita alcuna operazione di modifica.

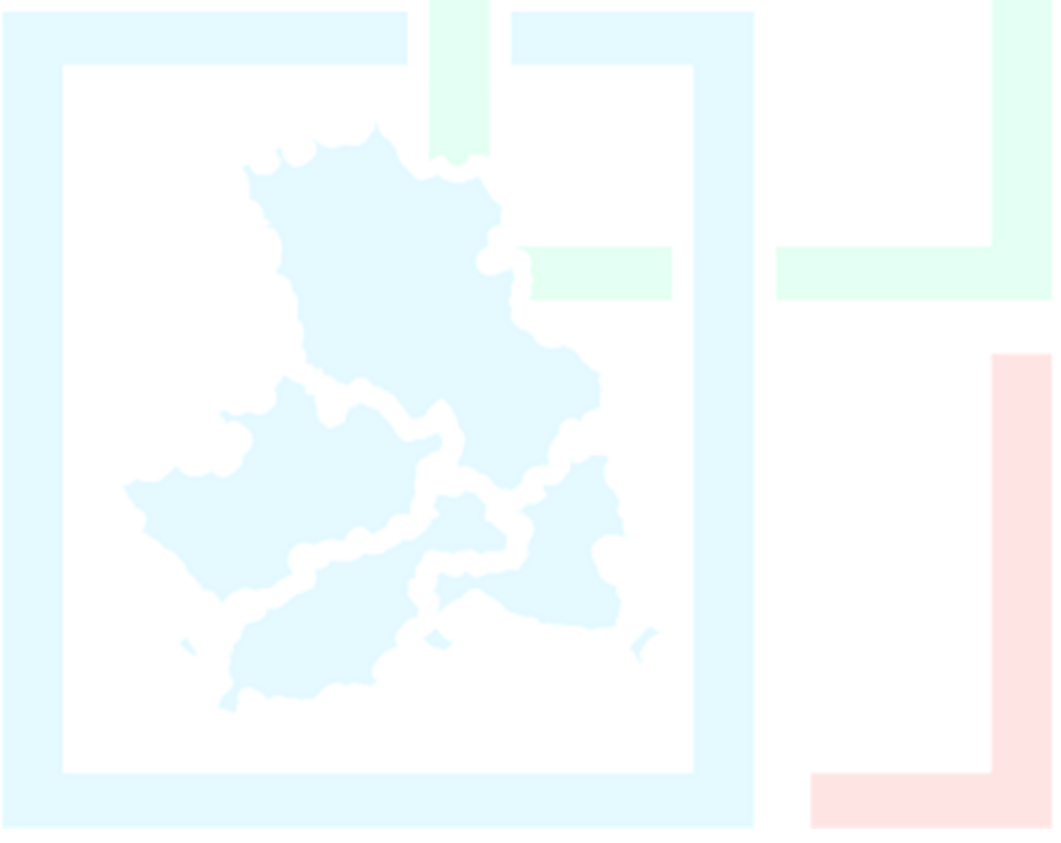

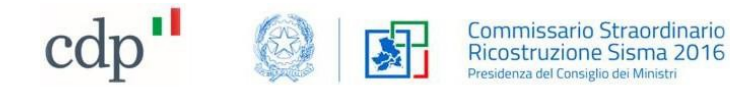

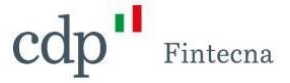

#### <span id="page-31-0"></span>**2.4 Annulla Contratto**

Per annullare un *"Contratto"* precedentemente inserito cliccare sul tasto *"Annulla Contratto"* inalto a destra nella schermata del *"Contratto".*

L'annullamento potrà essere effettuato solamente dal "*Professionista***"** *Coordinatore* relativamente ai *"Contratti"* redatti in qualità di Coordinatore.

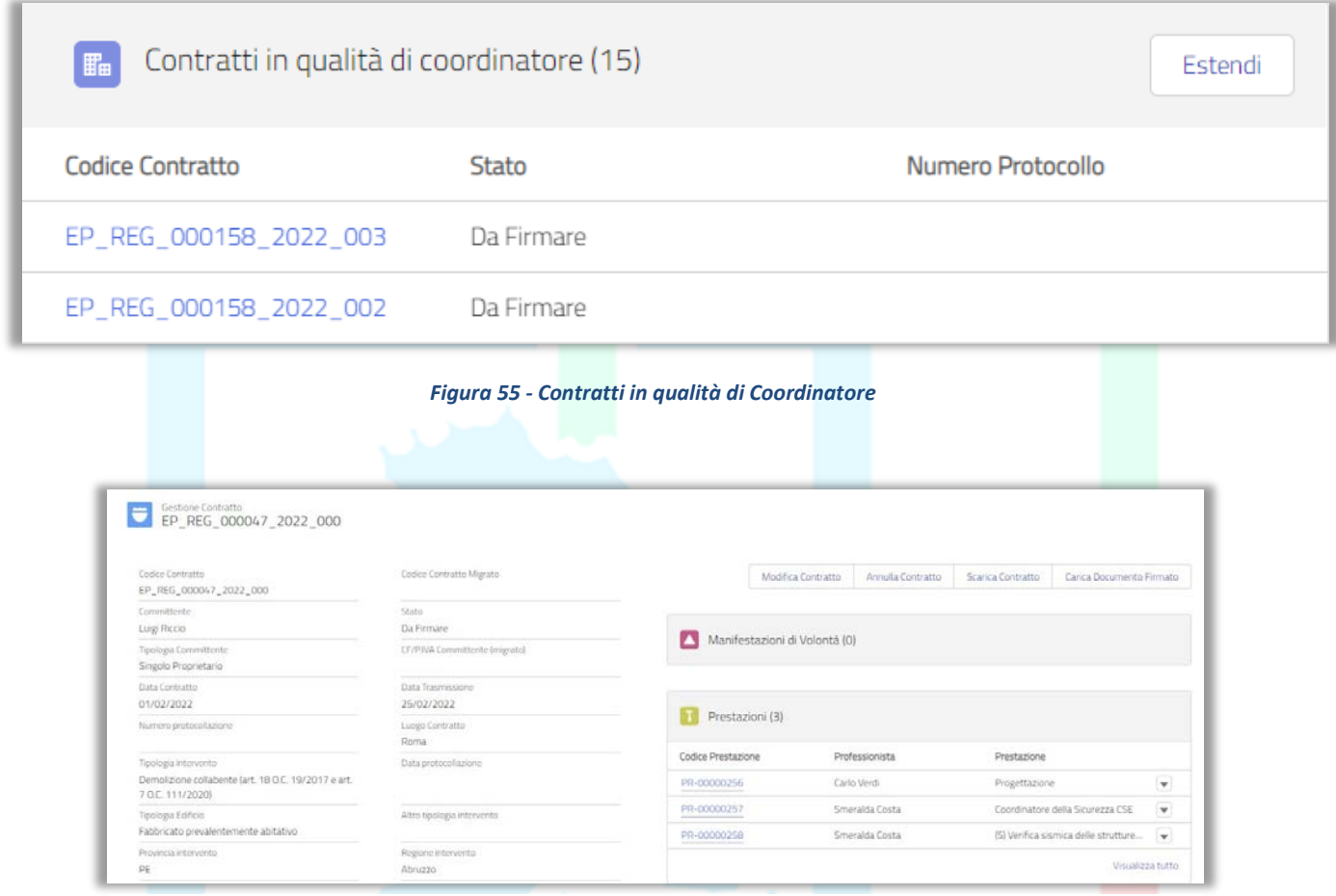

*Figura 56 - Tasto "Annulla Contratto"*

*N.B. tale funzionalità è resa disponibile solo se il "Contratto" si trova in stato "Bozza" o "Da firmare" e non richiede alcuna protocollazione in quanto il "Contratto" non era stato inviato al protocollo.*

Si aprirà una schermata di conferma.

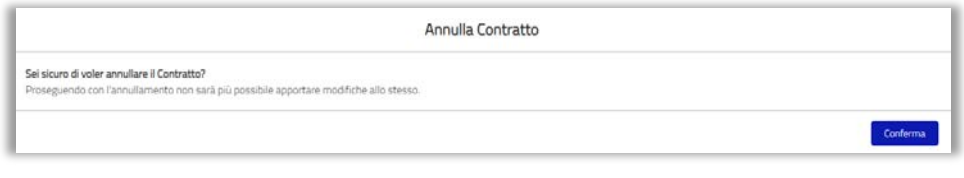

*Figura 57 - Richiesta di conferma annullamento*

Al salvataggio comparirà un messaggio di avvenuta modifica.

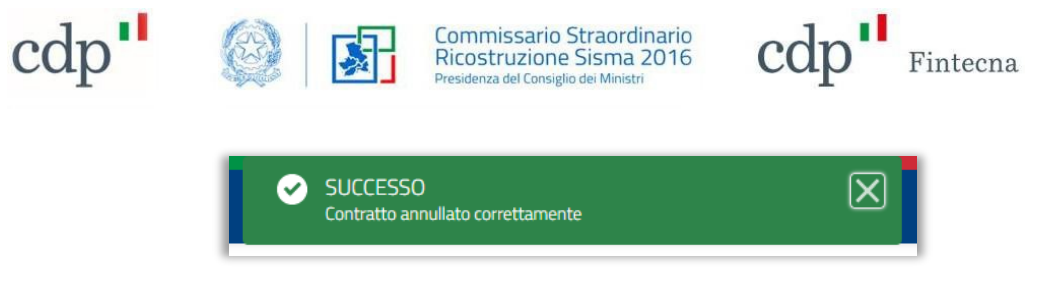

*Figura 58 - Messaggio annullamento Contratto*

A questo punto il *"Contratto"* è annullato e non è possibile apportare più alcuna modifica.

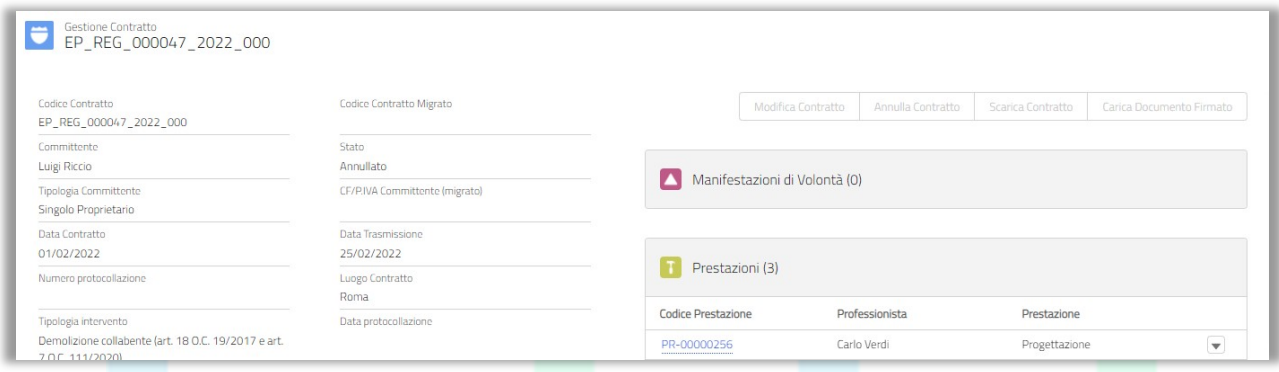

#### *Figura 59 - Stato Contratto "Annullato"*

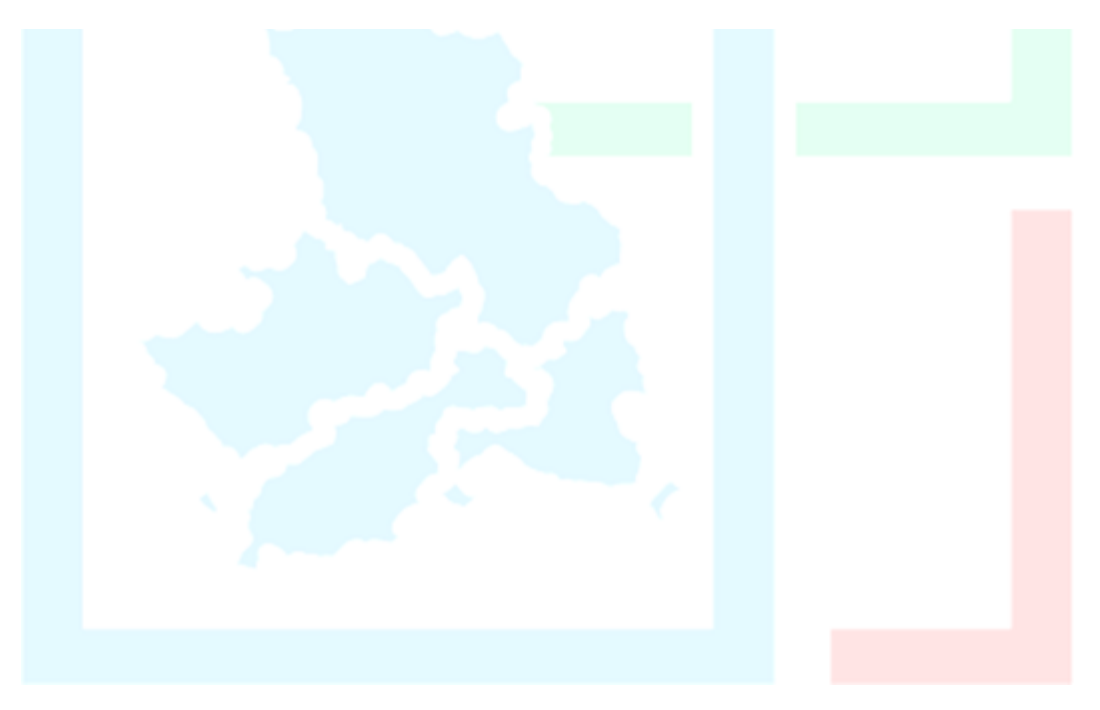

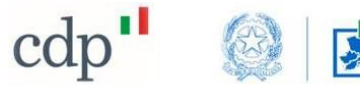

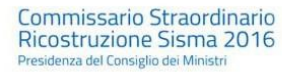

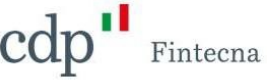

#### <span id="page-33-0"></span>**2.5 Integrazione Contratto**

Il "*Professionista*" Coordinatore ha la possibilità di effettuare una o più integrazioni ad un *"Contratto"* protocollato e non migrato dalla precedente piattaforma. Per "*integrazione*" si intende:

- l'aggiunta di nuove "*Prestazioni*" o di nuovi "*Professionisti*" al "*Contratto*" originario (in questo caso parliamo di "*Addendum*");
- la risoluzione consensuale di una o più "*Prestazioni*" legate sempre al "*Contratto*" originario (in questo caso parliamo di "*Risoluzione*").

Accedendo al singolo "*Contratto*, il Coordinatore potrà usufruire della funzionalità "*Gestione Professionisti*" per avviare una nuova integrazione.

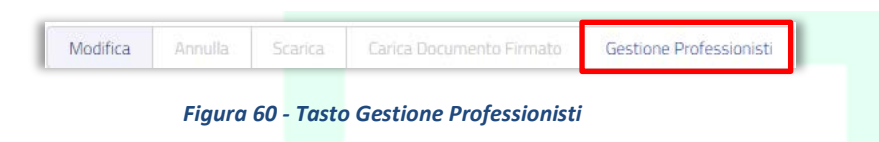

Cliccando su "*Gestione Professionisti*" infatti si aprirà un flusso di schermate che guida alla compilazione. Compilare i campi delle schermate facendo particolare attenzione a quelli obbligatori, contrassegnati da un asterisco rosso.

Nella prima videata si richiede l'inserimento della data di sottoscrizione dell'integrazione (non potrà essere inferiore alla data di contratto) e la scelta della tipologia della stessa ("*Addendum*" o "*Risoluzione*").

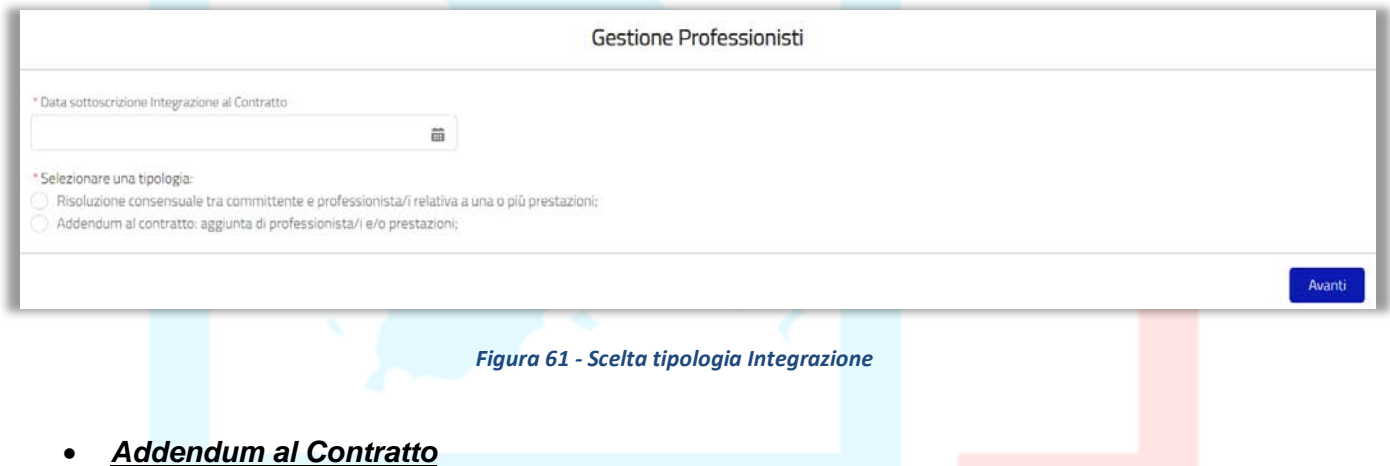

Selezionando la tipologia "*Addendum*" e cliccando su "*Avanti*" la prima schermata mostrata sarà quella che riepiloga le "*Prestazioni*" presenti sul "*Professionista*" Coordinatore:

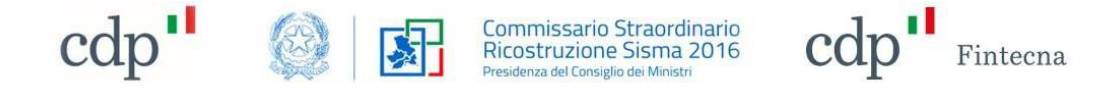

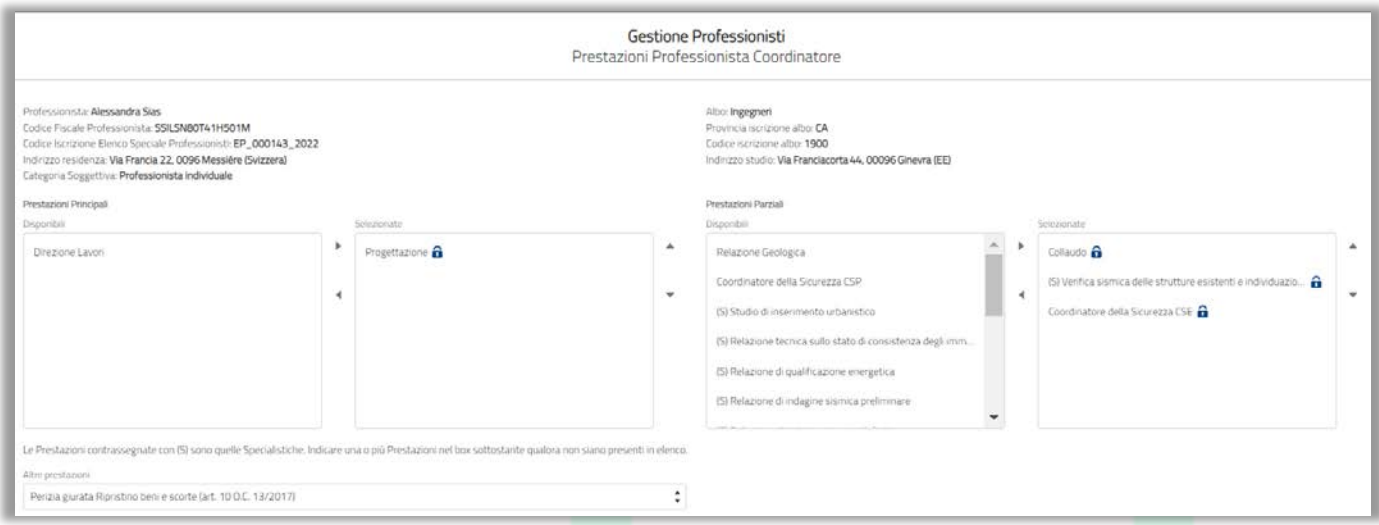

*Figura 62 - Prestazioni Professionista Coordinatore*

<span id="page-34-0"></span>Come visibile in [Figura 62,](#page-34-0) le "*Prestazioni*" già presenti sul Coordinatore non potranno essere riportate nella tabella di quelle disponibili in quanto la tipologia selezionata è "*Addendum*". È comunque possibile aggiungere nuove "*Prestazioni*" tra quelle disponibili (restano ovviamente invariati i comportamenti in essere sulle "*Prestazioni*") e modificare, eventualmente, i dati sottostanti.

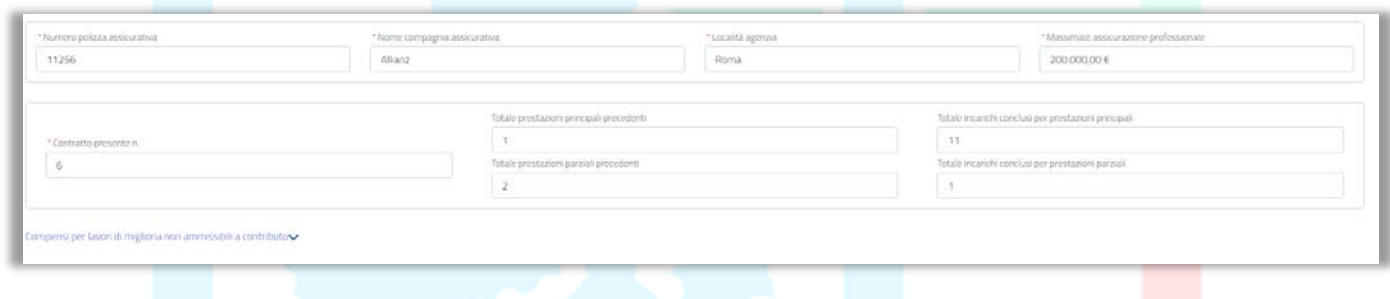

#### *Figura 63 - Dati Professionista*

Andando avanti, il sistema propone la lista dei "*Professionisti*" presenti sul "*Contratto*" originario. Come visto per il Coordinatore, sarà possibile procedere con l'aggiunta di nuove "*Prestazioni*" o con la modifica dei dati (utilizzando l'icona della "chiave") oppure aggiungere nuovi "*Professionisti*" come accade nel caricamento di un nuovo "*Contratto*" (solo i nuovi "Professionisti" aggiunti potranno essere eventualmente rimossi in caso di errore tramite l'icona della "X").

| Ricercare e selezionare un nuovo Professionista per aggiungerlo al Contratto. Una volta aggiunti tutti i Professionisti, cliccare su Avanti.<br>Professionisti aggiunti al Contratto: |                       |                       |                            |                 |        |  |
|----------------------------------------------------------------------------------------------------|-----------------------|-----------------------|----------------------------|-----------------|--------|--|
| Nome                                                                                                    | <b>Codice Fiscale</b> | Codice Professionista | Categoria Soggettiva       | Ragione sociale |        |  |
| Alessandro Rossi                                                                                                    | RSSLSNB3AD1H501N      | EP_000142_2022        | Professionista individuale |                 |        |  |
| Guseppe Rossi                                                                                                    | RSSGPP91C11M208E      | EP_000154_2022        | Altra categoria soggettiva |                 | $\sim$ |  |

*Figura 64 - Professionisti presenti e/o aggiunti al Contratto*

Dopo aver terminato le operazioni cliccare su "*Avanti*", il sistema mostra come ultima schermata il riepilogo dei dati inseriti così come accade nel "*Contratto*". Se i dati inseriti sono corretti, è possibile procedere al salvataggio cliccando sul tasto "*Salva*", apparirà un messaggio di avvenuta creazione dell' "*Addendum*".

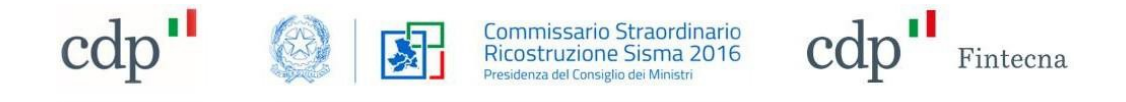

**SUCCESSO** Addendum creato con successo!

#### *Figura 65 - Messaggio creazione Addendum*

*N.B. nel caso in cui sul "Contratto" sia presente almeno un'integrazione in stato "Da Firmare" non sarà possibile procedere all'aggiunta di una nuova integrazione.*

*N.B. nel caso in cui sul "Contratto" sia presente almeno un'integrazione in stato "Da Firmare" non sarà possibile procedere alla modifica dello stesso.*

*N.B. nel caso in cui sul "Contratto" sia presente almeno un'integrazione in stato "Protocollato" sarà possibile procedere alla modifica dello stesso.*

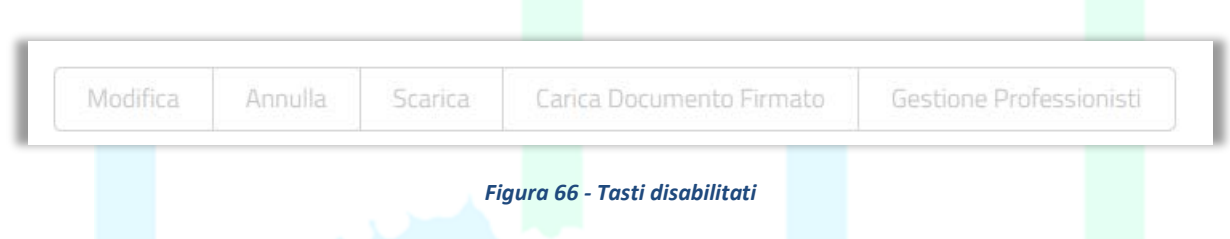

Dopo aver completato il salvataggio, prima della trasmissione, in caso di errori, sarà comunque possibile modificare l' "*Addendum*" tramite il tasto "*Modifica*" che permetterà l'apertura delle stesse schermate precedenti (nella modifica non sarà possibile aggiornare però la tipologia da "*Addendum*" a "*Risoluzione*", in quel caso è necessario annullare e procedere con l'inserimento della nuova tipologia di integrazione).

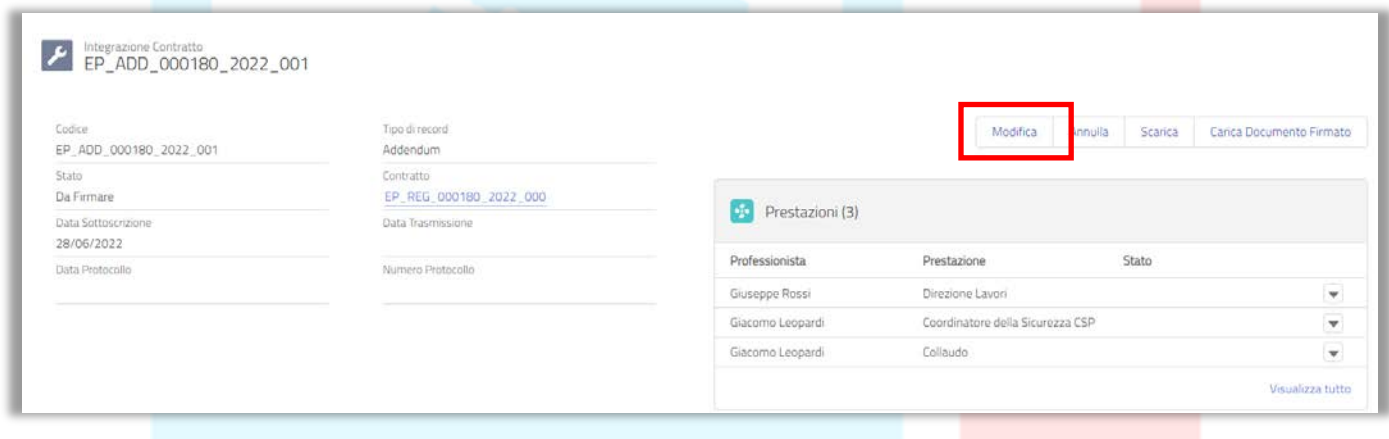

*Figura 67 - Modifica Addendum*

A questo punto, il Coordinatore potrà:

- in caso di errore, annullare l'integrazione tramite il tasto "*Annulla*" (a questo proposito lo stato dell' "*Addendum*" passerà in "*Annullato*" e nessuna modifica sarà più possibile sullo stesso);
- scaricare il template dell' "*Addendum*" tramite il tasto "*Scarica*" (documento che dovrà essere inviato in firma al committente e ai "*Professionisti*" coinvolti all'interno dell' "*Addendum*");
- caricare il documento firmato digitalmente tramite il tasto "*Carica Documento Firmato*".

La trasmissione del documento avverrà a valle del caricamento dopo aver cliccato su "*Salva e Invia*" (lo stato passa automaticamente da "*Da firmare*" a "*Da protocollare*"):

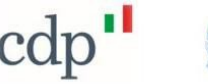

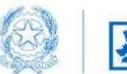

Commissario Straordinario Ricostruzione Sisma 2016

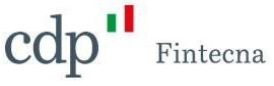

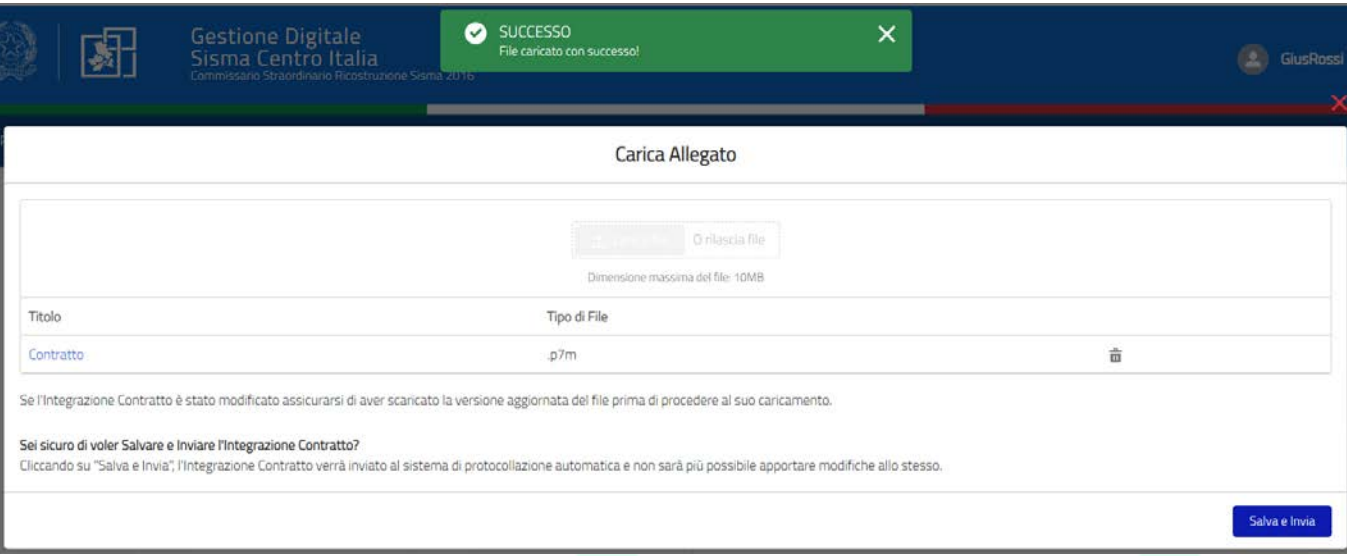

*Figura 68 - Trasmissione Addendum*

La trasmissione dell' "*Addendum*" permetterà di applicare alle "*Prestazioni*" aggiunte le logiche sugli stati già in essere. Tutte le "*Prestazioni*" in stato "*Iniziata*" avranno come "*Data Inizio*" la "*Data sottoscrizione Integrazione al Contratto*").

L' "*Addendum*", una volta trasmesso, è pronto per essere protocollato a cura della Struttura Commissariale entro 1 giorno lavorativo. Una volta protocollato, lo stato passerà automaticamente da "*Da protocollare*" a "*Protocollato*".

#### • *Risoluzione consensuale*

Al fine di recedere consensualmente una o più "*Prestazioni*", il "*Professionista*" Coordinatore potrà selezionare la tipologia "*Risoluzione consensuale*" previo inserimento della "*Data sottoscrizione Integrazione al Contratto*".

Cliccando su "*Avanti*", il sistema mostrerà la lista di tutti i "*Professionisti*", con annesse "*Categorie Soggettive*", e di tutte le "*Prestazioni*" presenti sul "*Contratto*" originario:

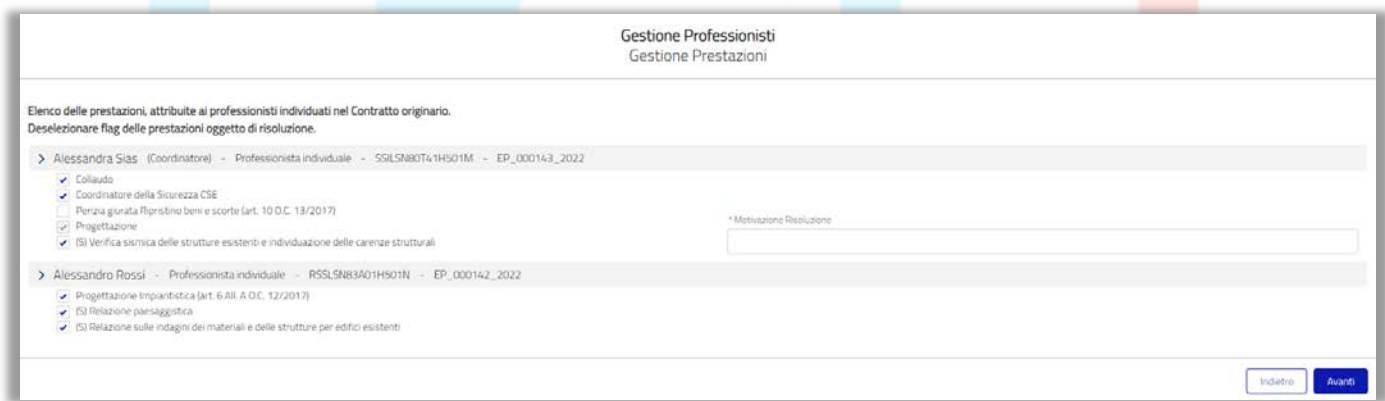

*Figura 69 - Lista Professionisti e Prestazioni*

Per procedere con la risoluzione, è necessario deselezionare le "*Prestazioni*" oggetto di revoca e fornire obbligatoriamente una motivazione di risoluzione per ogni "*Professionista*" coinvolto (non sarà comunque possibile procedere con la revoca della "*Prestazione*" di "*Progettazione*").

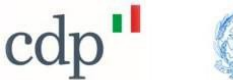

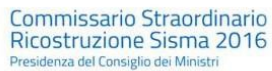

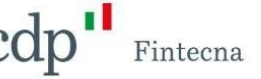

Cliccando su "*Avanti*", verrà mostrato il riepilogo contenente tutti i dati del "*Contratto*" a cui l'integrazione è legata.

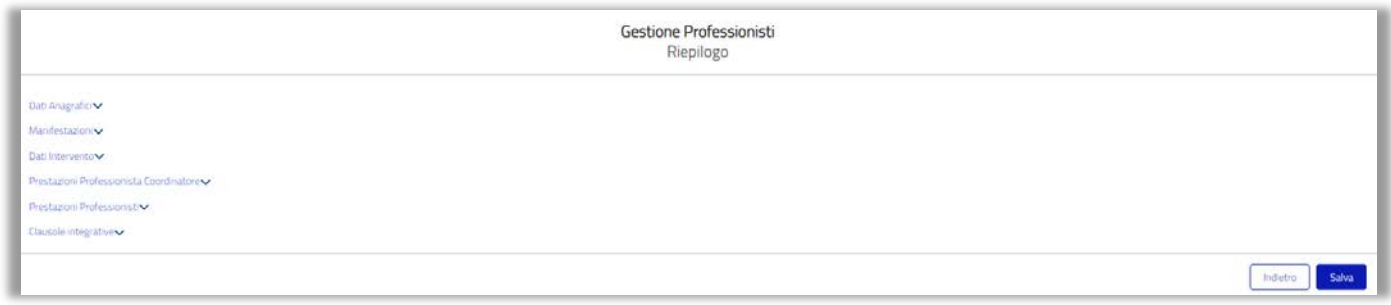

#### *Figura 70 – Riepilogo*

Successivamente, è necessario cliccare su "*Salva*" per creare la nuova integrazione; apparirà un messaggio di avvenuta creazione.

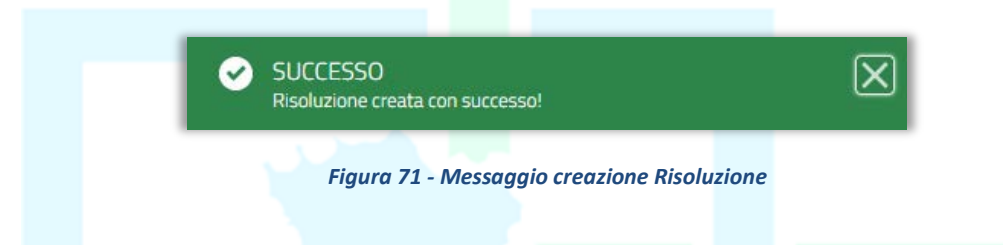

A questo punto è possibile visualizzare l'integrazione appena creata in stato "*Da Firmare*" nel dettaglio del "*Contratto*" a cui questo è legato.

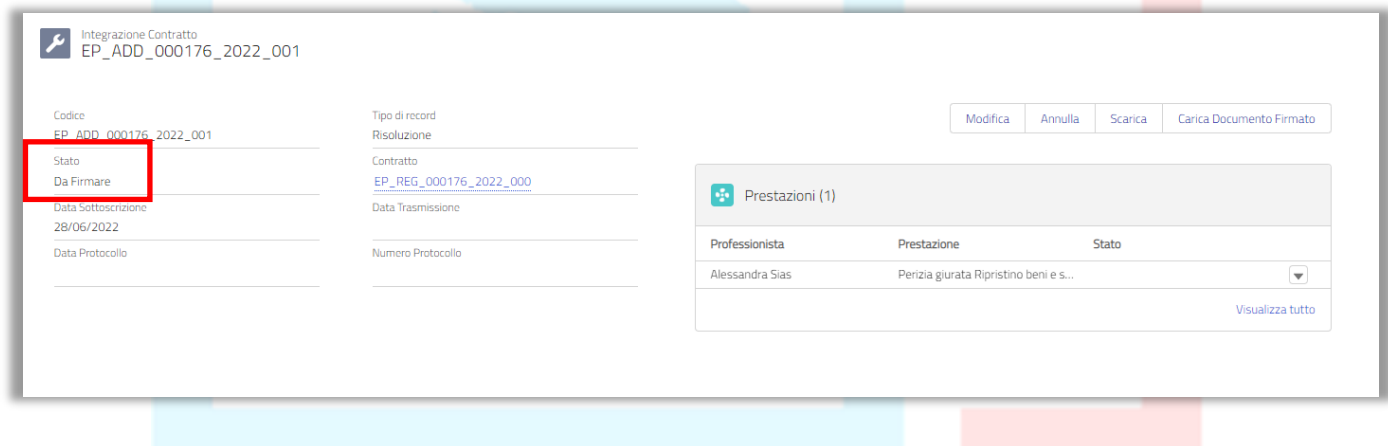

*Figura 72 - Dettaglio Integrazione*

Solo in questo caso, è possibile effettuare delle modifiche all'integrazione (senza l'opportunità di modificare la tipologia di integrazione precedentemente selezionata) oppure annullarla del tutto; le funzionalità "*Modifica*" e "*Annulla*" saranno abilitate solo quando l'integrazione si trova in stato "*Da Firmare*".

Cliccando su "*Annulla*", si aprirà una schermata in cui viene chiesto di confermare l'operazione di annullamento; si clicca su "*Conferma*" e lo stato dell'integrazione passerà automaticamente in "*Annullato*".

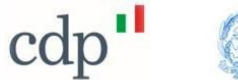

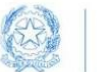

Commissario Straordinario<br>Ricostruzione Sisma 2016

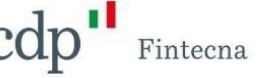

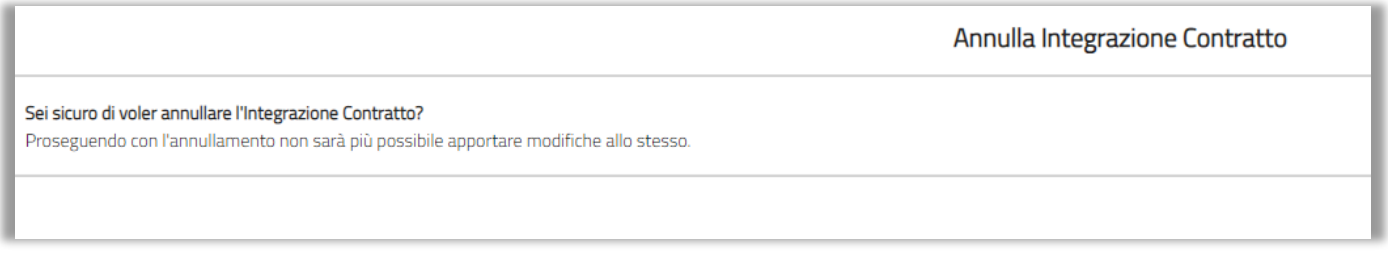

*Figura 73 - Annullamento Integrazione*

Se si vuole procedere, invece, con la sottoscrizione della stessa, si dovrà scaricare l'integrazione tramite l'apposito tasto "*Scarica*", firmarla digitalmente ed inviarla in firma al committente e agli altri "*Professionisti*" coinvolti nel processo di risoluzione consensuale.

Si aprirà il template dell'integrazione che dovrà essere firmato digitalmente e poi ricaricato sulla piattaforma.

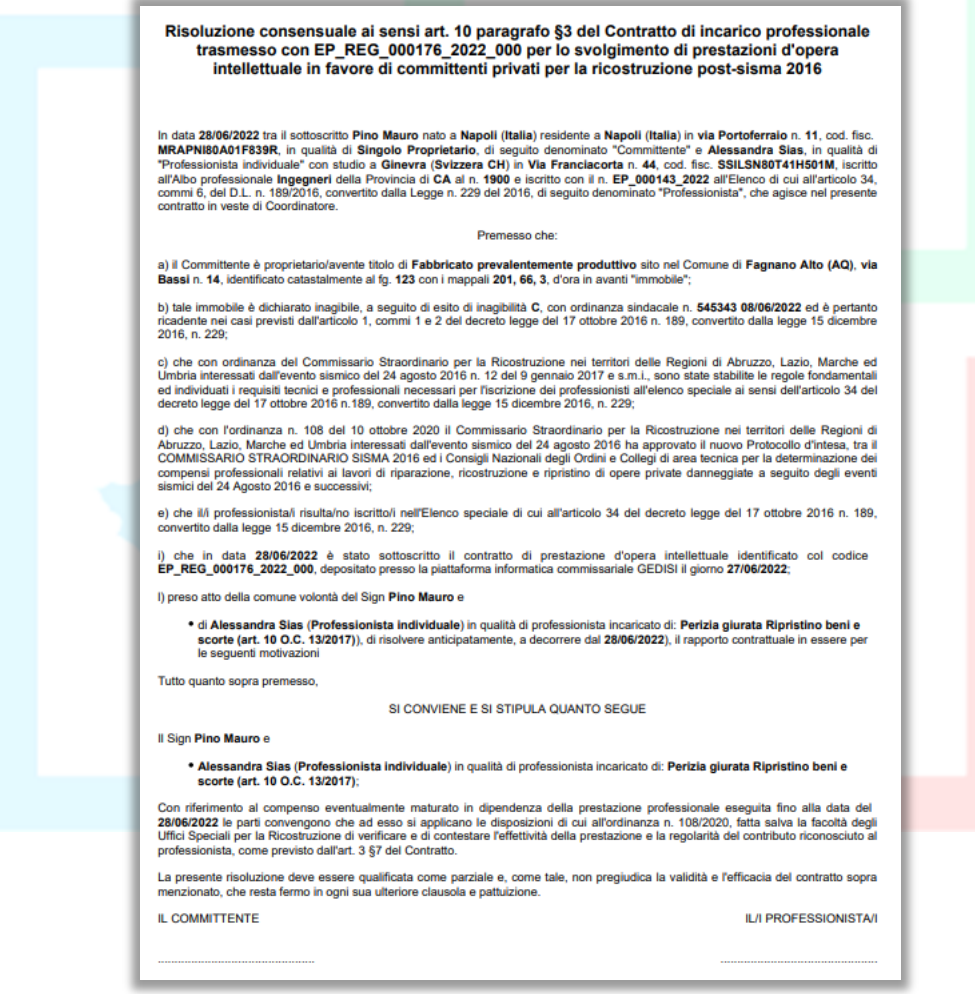

*Figura 74 - Template Risoluzione*

#### *N.B.: il file da caricare dovrà essere in formato p7m ed avere una dimensione massima di 10MB.*

Per ricaricare il documento firmato dai "*Professionisti*" cliccare sul tasto "*Carica Documento Firmato*". Dopo aver scelto il file, una finestra mostrerà l'avanzamento del caricamento del file; una volta terminato cliccare sul tasto "*Chiudi*".

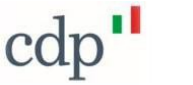

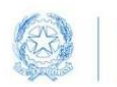

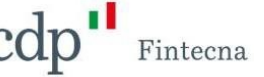

Per eliminare il file in caso di errore cliccare sull'icona a forma di cestino sulla destra.

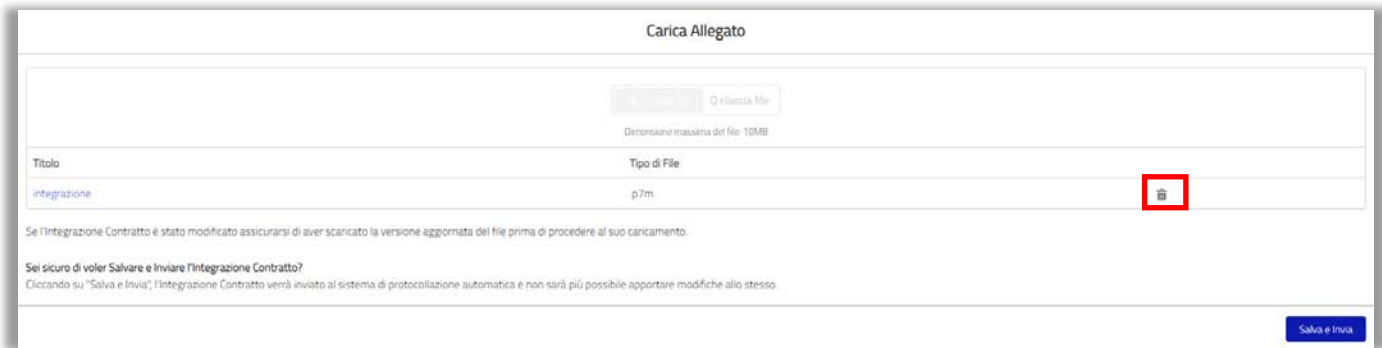

*Figura 75 - Caricamento file in formato p7m*

Una volta caricato il documento è possibile procedere alla trasmissione cliccando sul tasto "*Salva e Invia*".

A questo punto l'integrazione verrà inviata automaticamente al protocollo della Struttura Commissariale (protocollato entro 1 giorno lavorativo) ed il suo stato passerà in "*Da protocollare*", mentre quello della "*Prestazione*" passerà in "*Revocata*" (a questo proposito verrà popolata la "*Data Revoca*" della "*Prestazione*" con la "*Data sottoscrizione Integrazione al Contratto*").

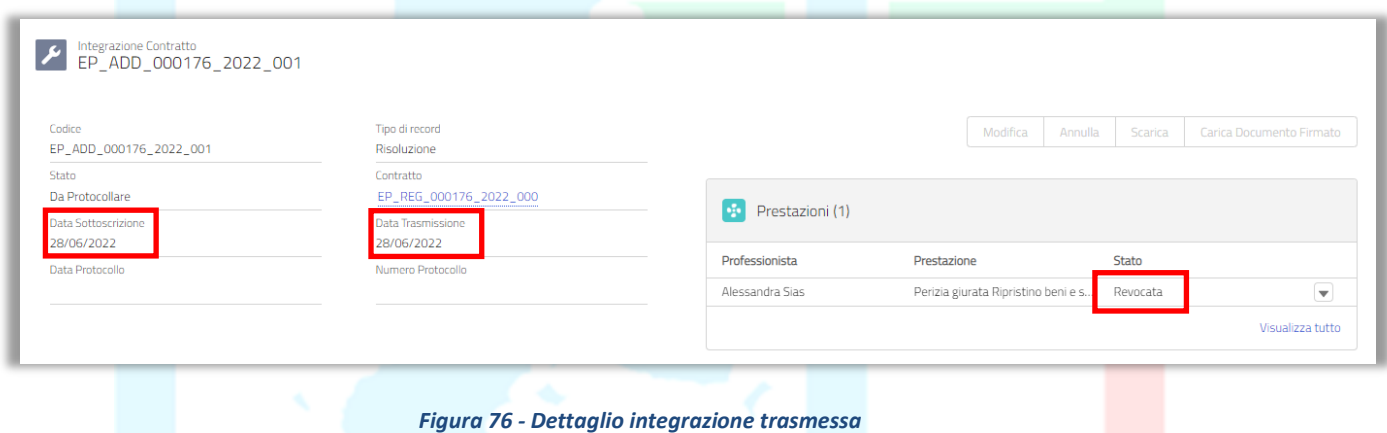

Una volta protocollato automaticamente, lo stato dell'integrazione passerà in "*Protocollato*" e verranno popolati i campi "*Numero protocollo*" e "*Data protocollo*".

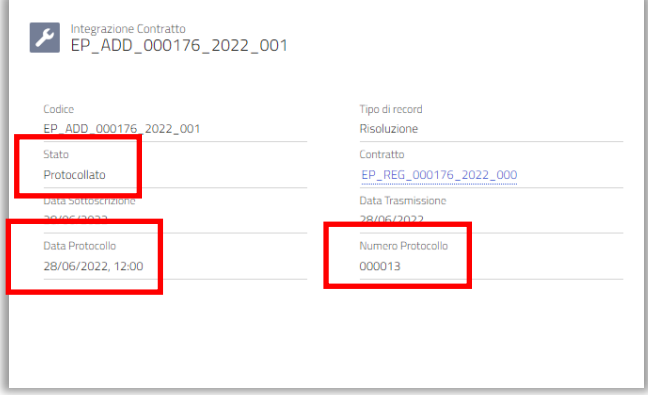

*Figura 77 - Dettaglio integrazione protocollata*

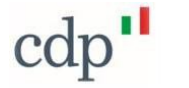

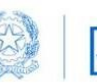

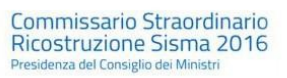

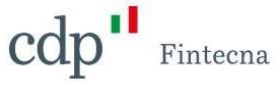

Infine, nel dettaglio del "*Contratto*" è possibile visualizzare l'integrazione appena creata nell'apposita tabella "*Integrazioni Contratto*", che conterrà lo storico di tutte le integrazioni richieste sul "*Contratto*".

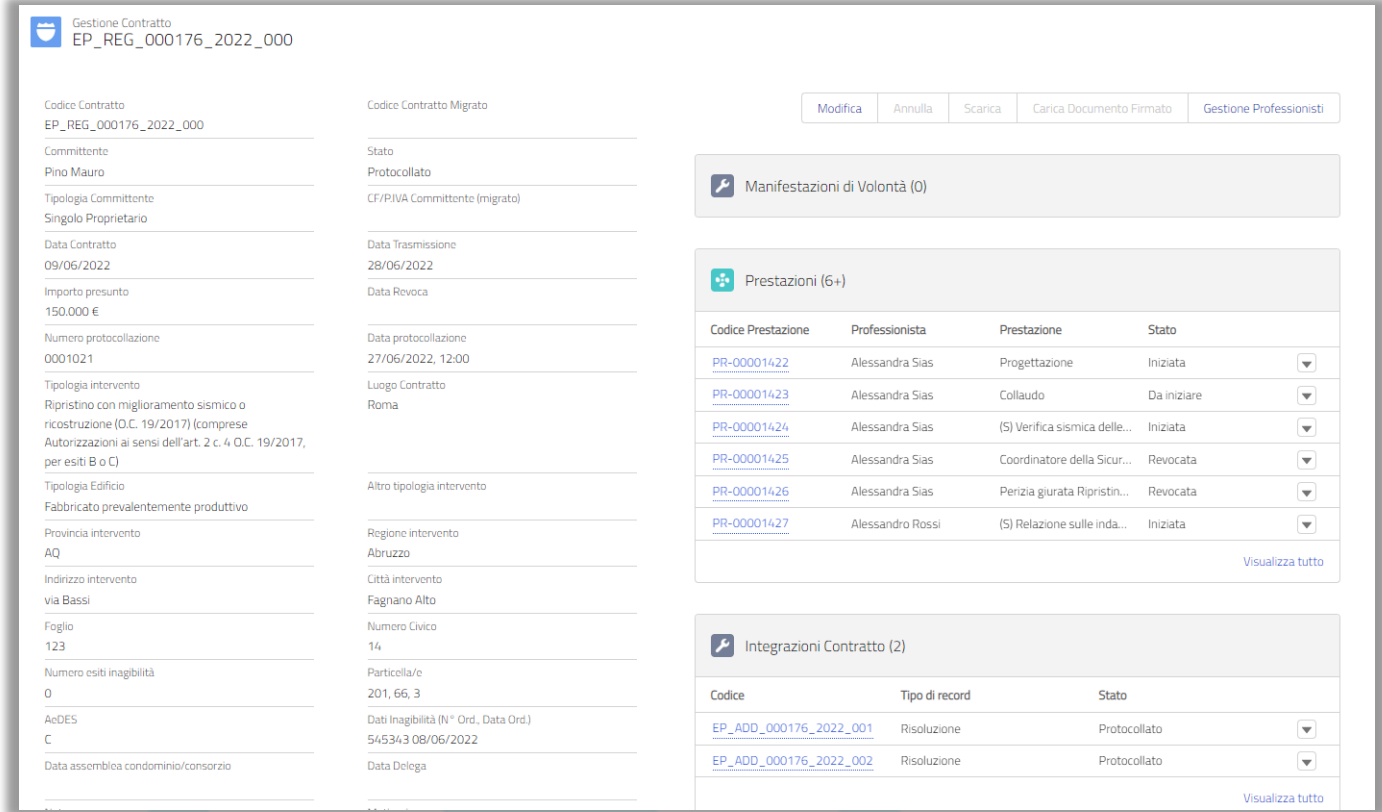

*Figura 78 - Dettaglio Contratto*